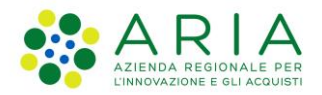

**Classificazione: pubblico**

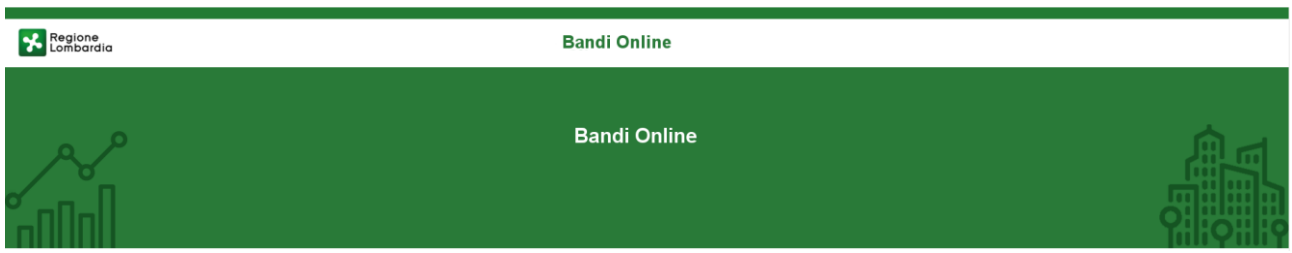

# Bandi on line

-

# Manuale per la compilazione del modulo di Adesione al bando

# **"Misura Investimenti - Linea Sviluppo Aziendale"**

**Adesione** 

-

**-**

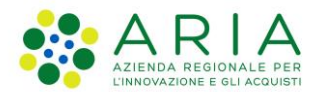

#### Classificazione: pubblico

### **Indice**

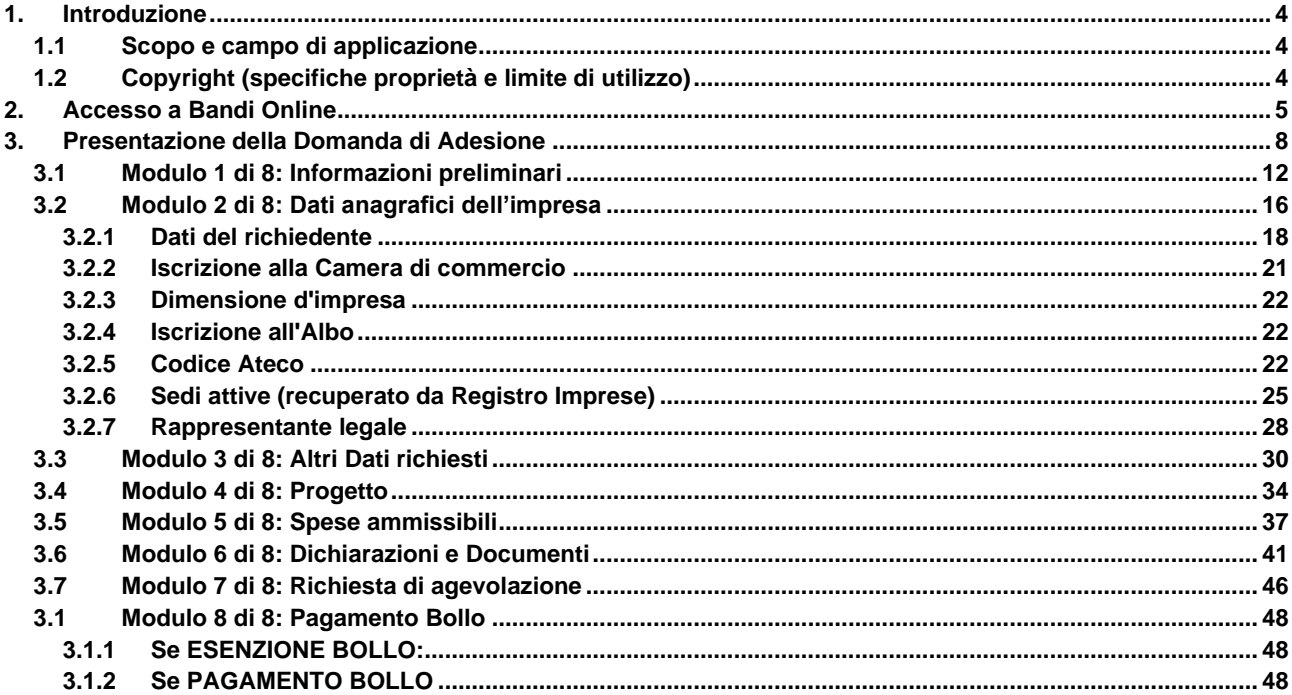

### **Indice delle Figure**

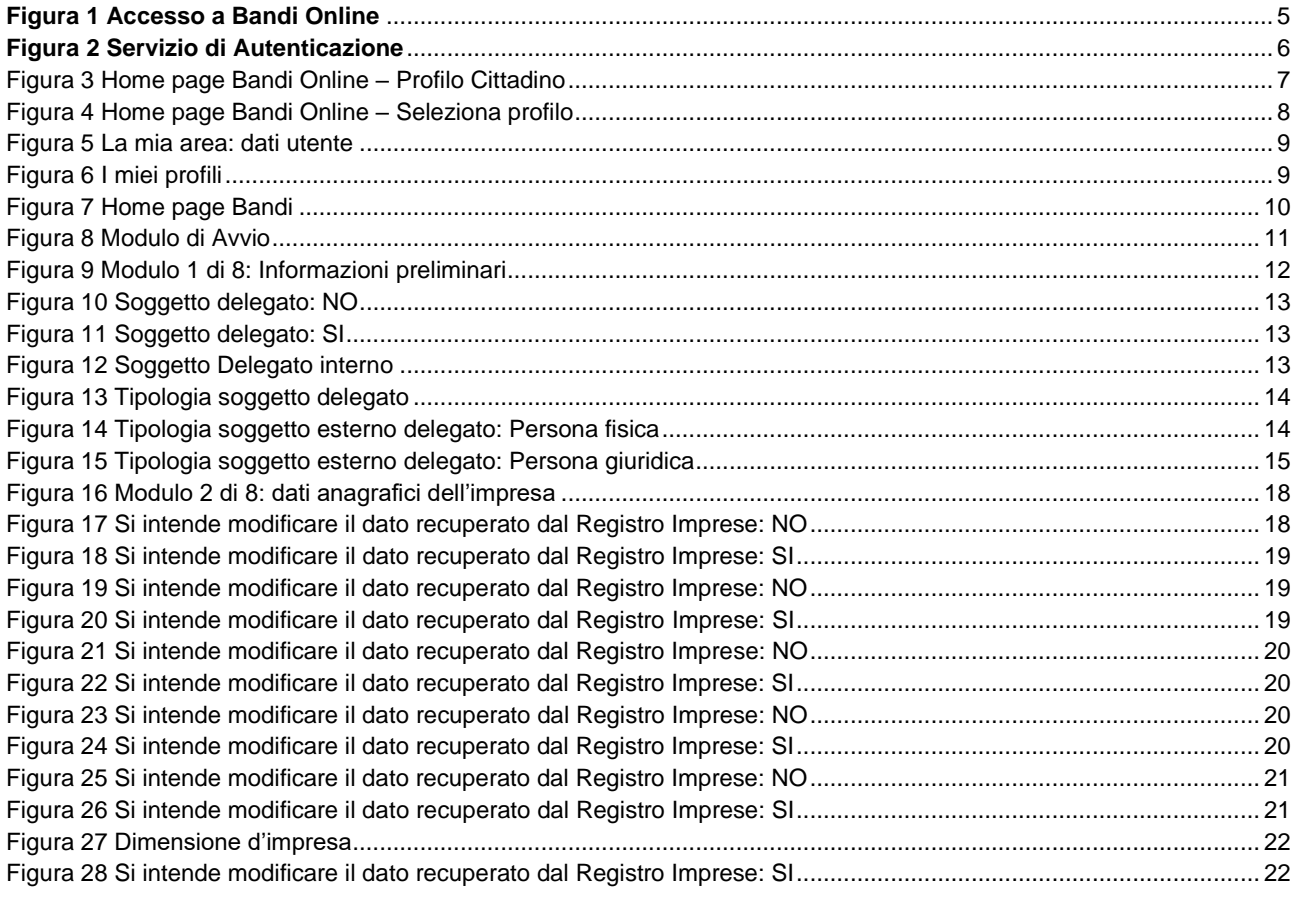

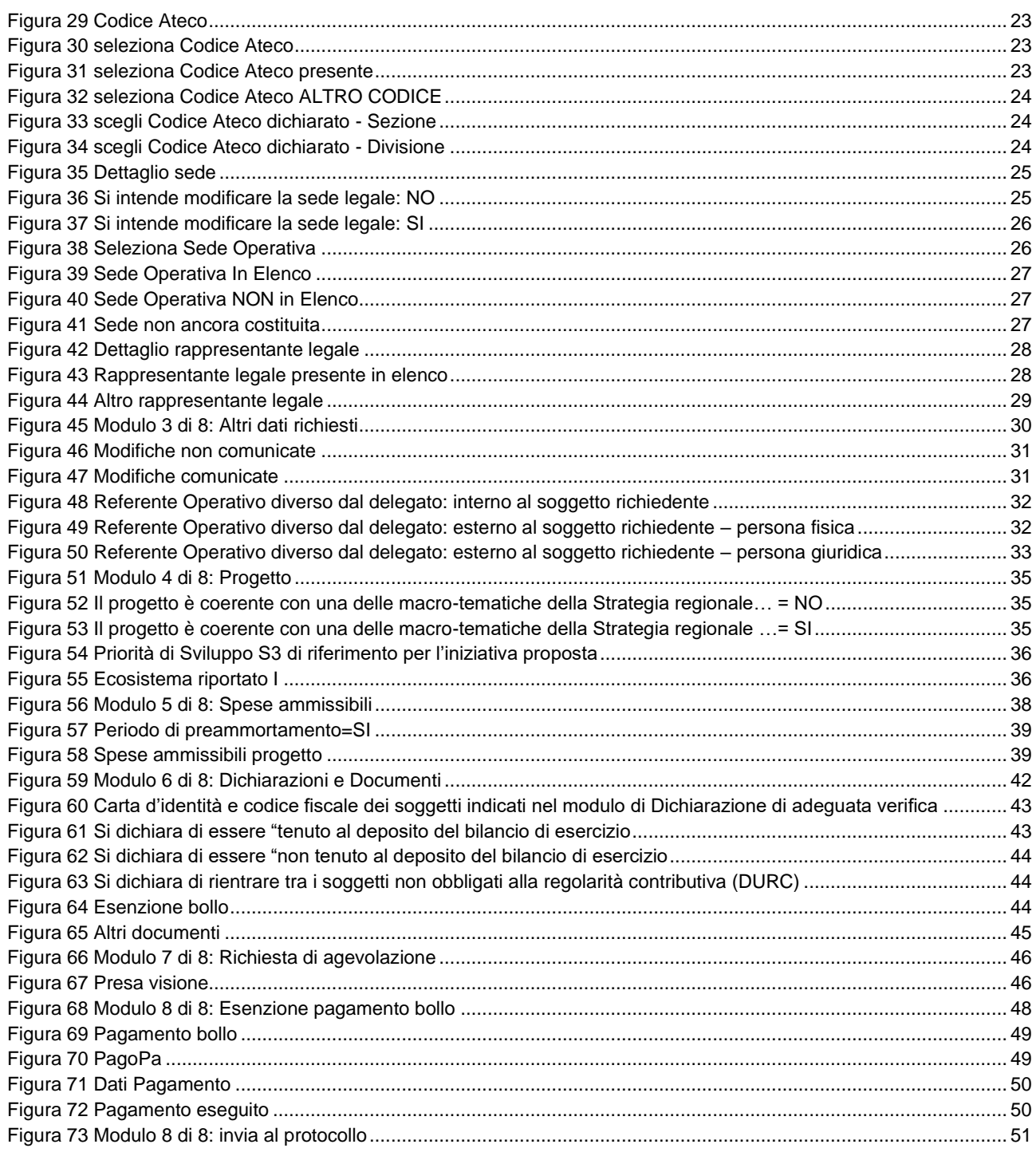

# <span id="page-3-0"></span>**1. Introduzione**

Il Sistema, "*Bandi Online*", è un servizio web, messo a disposizione da Regione Lombardia che permette a cittadini, imprese ed enti pubblici e privati di presentare on-line richieste di contributo e di finanziamento a valere sui fondi promossi dalla Regione Lombardia e dalla Comunità Europea.

### <span id="page-3-1"></span>**1.1 Scopo e campo di applicazione**

Scopo di questo documento è descrivere le modalità operative per la compilazione dei seguenti moduli del bando "**Misura Investimenti - Linea Sviluppo Aziendale**":

- **Accesso a Bandi Online**
- **Compilazione Domanda**

# <span id="page-3-2"></span>**1.2 Copyright (specifiche proprietà e limite di utilizzo)**

Il materiale è di proprietà di ARIA S.p.A. Può essere utilizzato solo a scopi didattici nell'ambito del Progetto "Bandi Online". In ogni caso la presente documentazione non può essere in alcun modo copiata e/o modificata previa esplicita autorizzazione da parte dell'area Servizi per la Formazione e l 'E-learning.

**Contatti utili:** 

Numero verde: **800.131.151** 

**E-mail: bandi@regione.lombardia.it**

# <span id="page-4-0"></span>**2. Accesso a Bandi Online**

Tutti i cittadini che intendono avvalersi dei servizi offerti da Bandi Online devono effettuare l'accesso al sistema previa registrazione e autenticazione.

Per accedere a Bandi Online è necessario digitare l'indirizzo web: **[www.bandi.regione.lombardia.it](http://www.bandi.regione.lombardia.it/)**

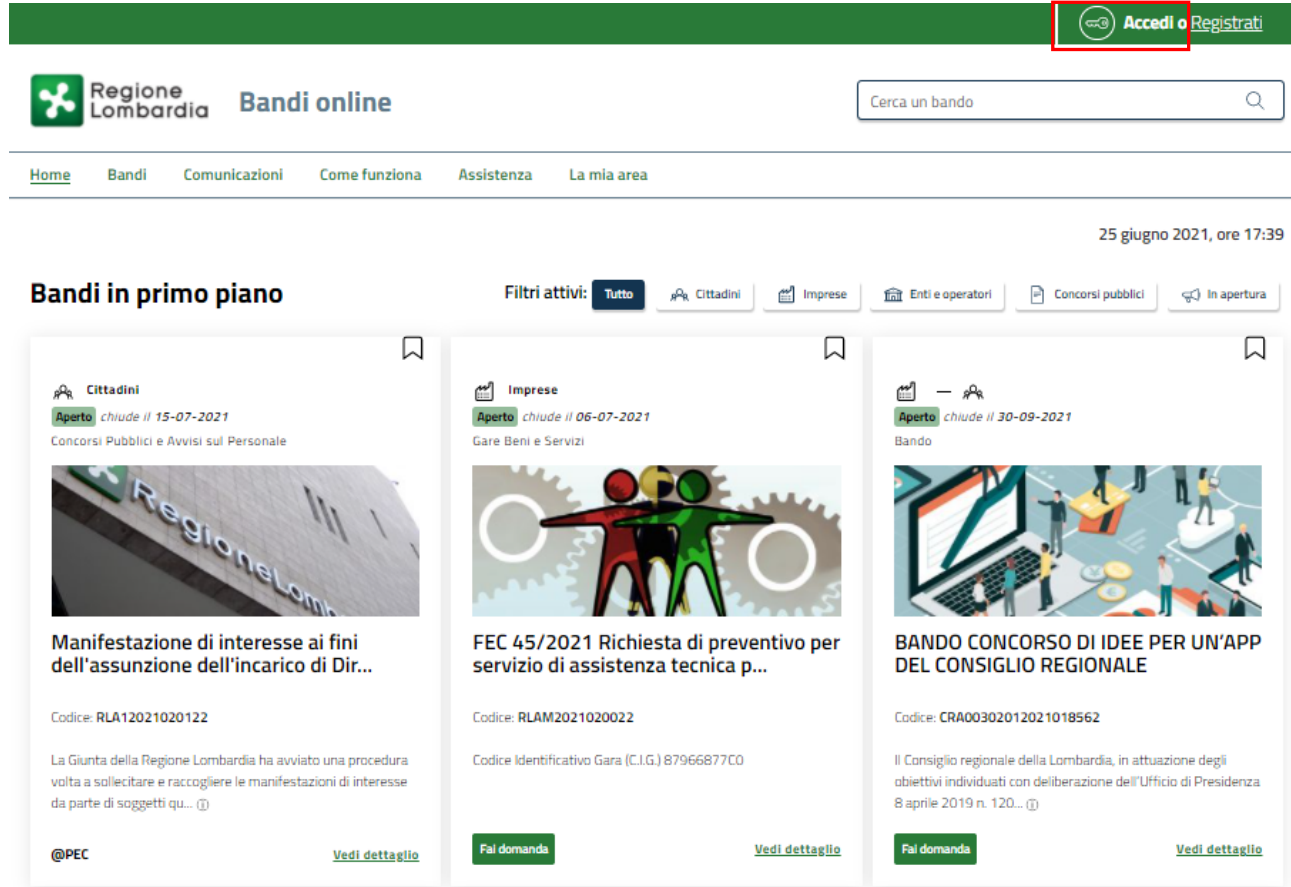

**Figura 1 Accesso a Bandi Online**

<span id="page-4-1"></span>Dalla home page Bandi Online cliccando su "Accedi al Servizio" **il sistema riporta alla pagina di** autenticazione da cui è possibile accedere al servizio.

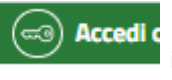

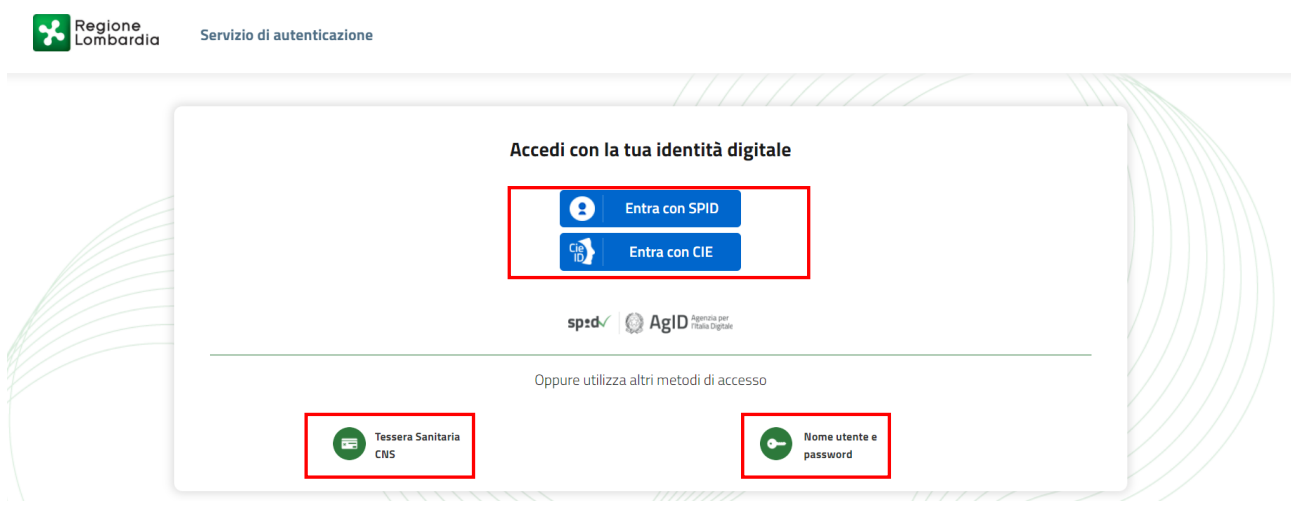

#### **Figura 2 Servizio di Autenticazione**

<span id="page-5-0"></span>Da questa pagina è possibile accedere ai servizi offerti da Bandi Online scegliendo la modalità di autenticazione preferita tra:

- **Autenticazione con LA TUA IDENTITA' DIGITALE:** cliccando su **e** Entra con SPID inserendo le credenziali (username e password) SPID nella pagina che apre il sistema **oppure** cliccando su e utilizzando la propria Carta di Identità Elettronica (CIE) con pin per autenticarsi;
- 畐 • **Autenticazione con TESSERA SANITARIA CNS**, cliccando su **e utilizzando la** e utilizzando la tessera CNS per autenticarsi;

**Tessera Sanitaria** 

#### **ATTENZIONE**

Per poter accedere al servizio è necessario essere registrati e validati a sistema.

L'accesso tramite smartcard richiede il lettore di Smart card, la tessera sanitaria CRS o CNS abilitata con pin e il sistema di gestione "*CrsManager*", disponibile sul sito:<http://www.crs.regione.lombardia.it/> .

L'accesso tramite SPID richiede che l'utente sia già in possesso delle credenziali (nome utente e password) SPID, che permettono l'accesso a tutti i servizi online della Pubblica Amministrazione. Tali credenziali sono rilasciate dai soggetti (detti identity provider) autorizzati, tra cui ad esempio Aruba, Infocert, Poste, Sielte o Tim. Per informazioni è possibile consultare il sito istituzionale di riferimento:<https://www.spid.gov.it/>.

L'accesso tramite CIE richiede la Carta di Identità Elettronica (CIE) con il suo codice PIN e l'utilizzo dell'app CieID, scaricandola sul proprio cellulare. Nel caso in cui non si abbia la possibilità di scaricare l'app CieID è possibile utilizzare un lettore smart card contactless. Per informazioni è possibile consultare il sito istituzionale <https://www.cartaidentita.interno.gov.it/identificazione-digitale/cie-id/> .

Una volta autenticati il sistema apre l'Home page di Bandi Online.

#### **ATTENZIONE**

Il sistema si apre con il Profilo "*Cittadino*" attivo nel caso di primo accesso a sistema, altrimenti si apre con l'ultimo profilo utilizzato attivo.

<span id="page-6-0"></span>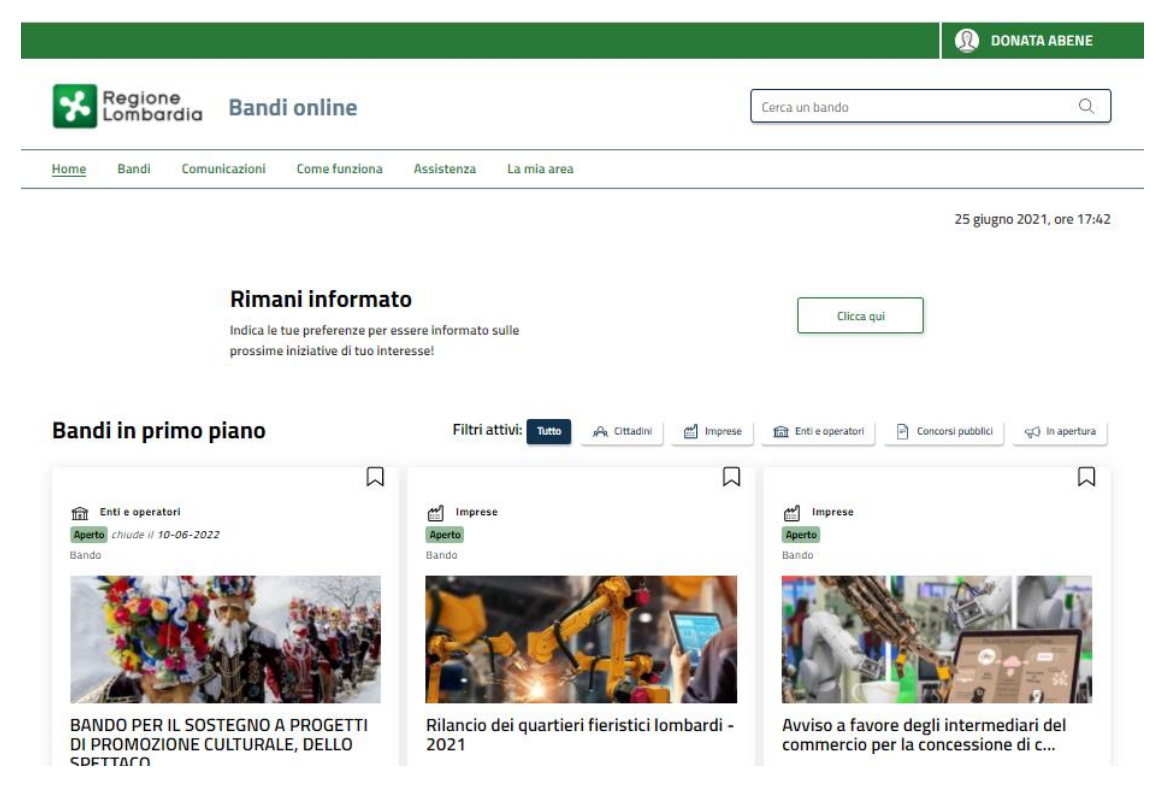

**Figura 3 Home page Bandi Online – Profilo Cittadino**

# <span id="page-7-0"></span>**3. Presentazione della Domanda di Adesione**

Per poter procedere con la compilazione della Domanda di Adesione al bando è necessario, una volta effettuato l'accesso al servizio *Bandi online* selezionare il profilo di interesse.

Dalla home page fare click sul profilo riportato nella barra del menu in alto a destra.

Il sistema visualizza il menu a tendina con l'elenco dei profili. Scorrere l'elenco dei profili e selezionare quello di interesse, per attivarlo.

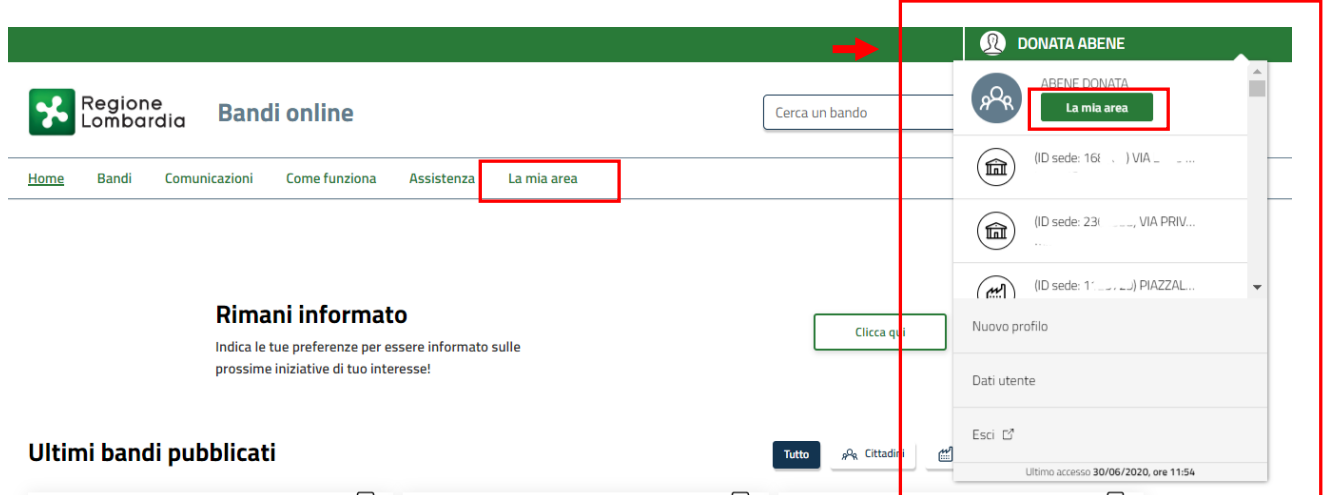

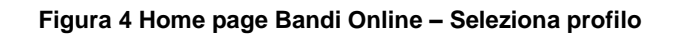

<span id="page-7-1"></span>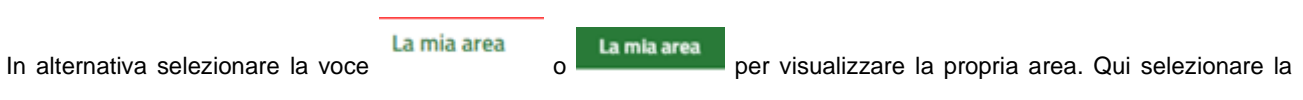

#### 图 Dati utente

voce per visualizzare i dettagli della propria utenza.

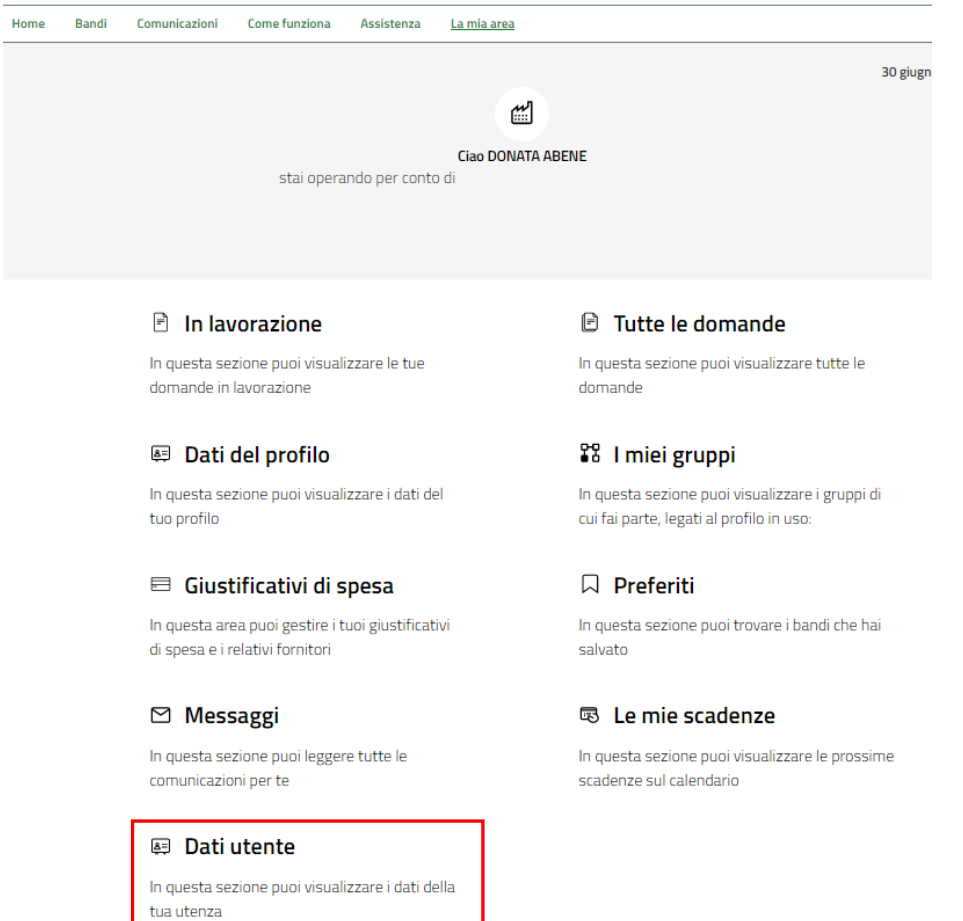

#### **Figura 5 La mia area: dati utente**

<span id="page-8-0"></span>Visualizzati i dati utente, selezionare la Tab "I MIEI PROFILI" per visualizzare l'elenco dei propri profili.

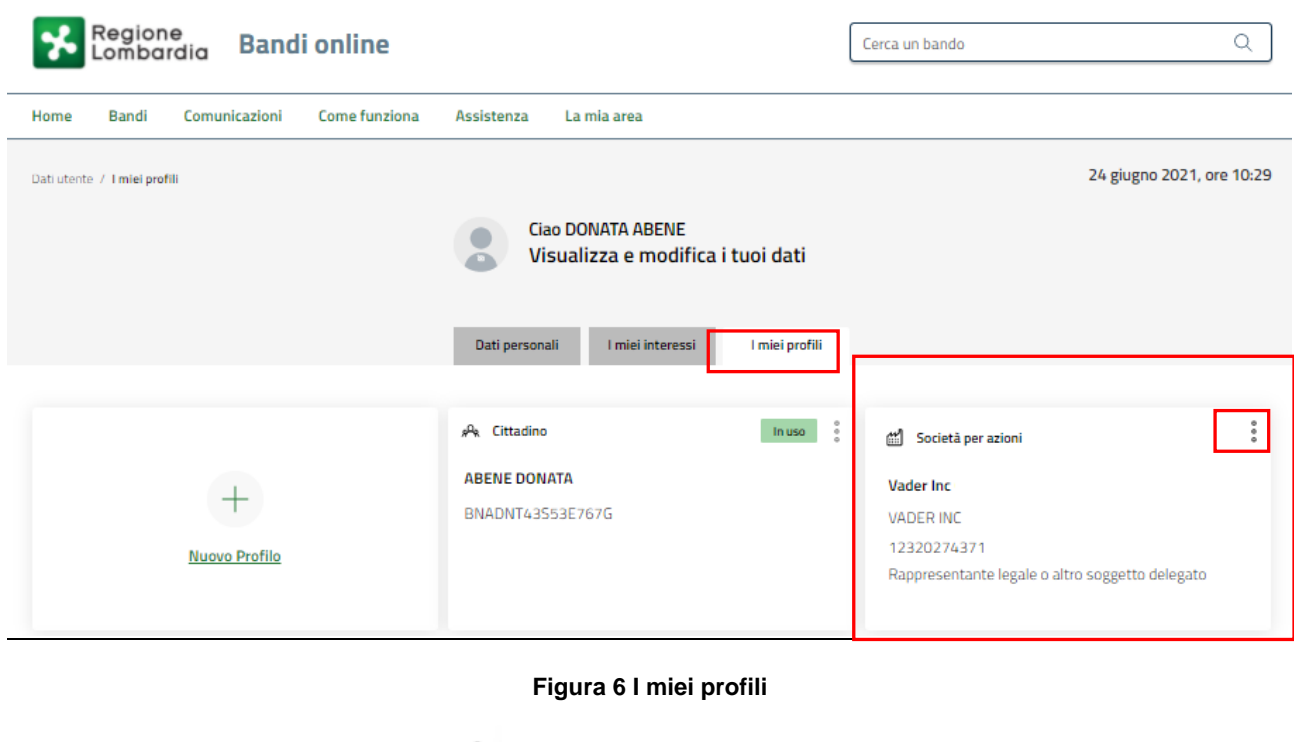

Rev. 00 –Manuale Bandi Online – "Misura Investimenti - Linea Sviluppo Aziendale" – Adesione

<span id="page-8-1"></span>Individuato quello di interesse fare clic su per poterlo utilizzare.

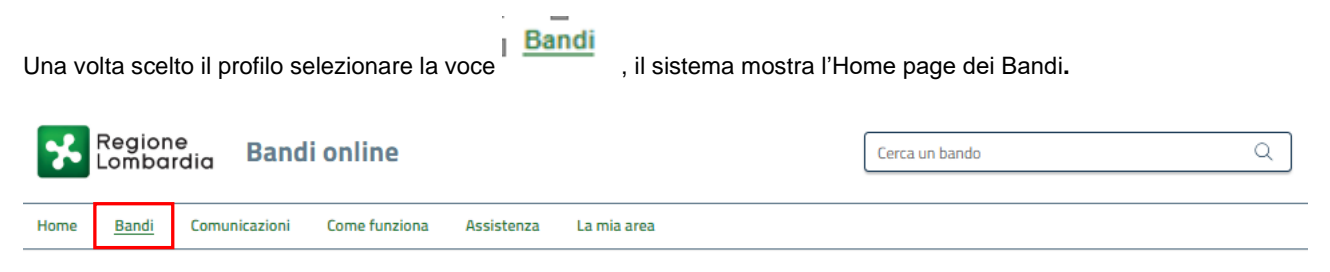

### **Bandi**

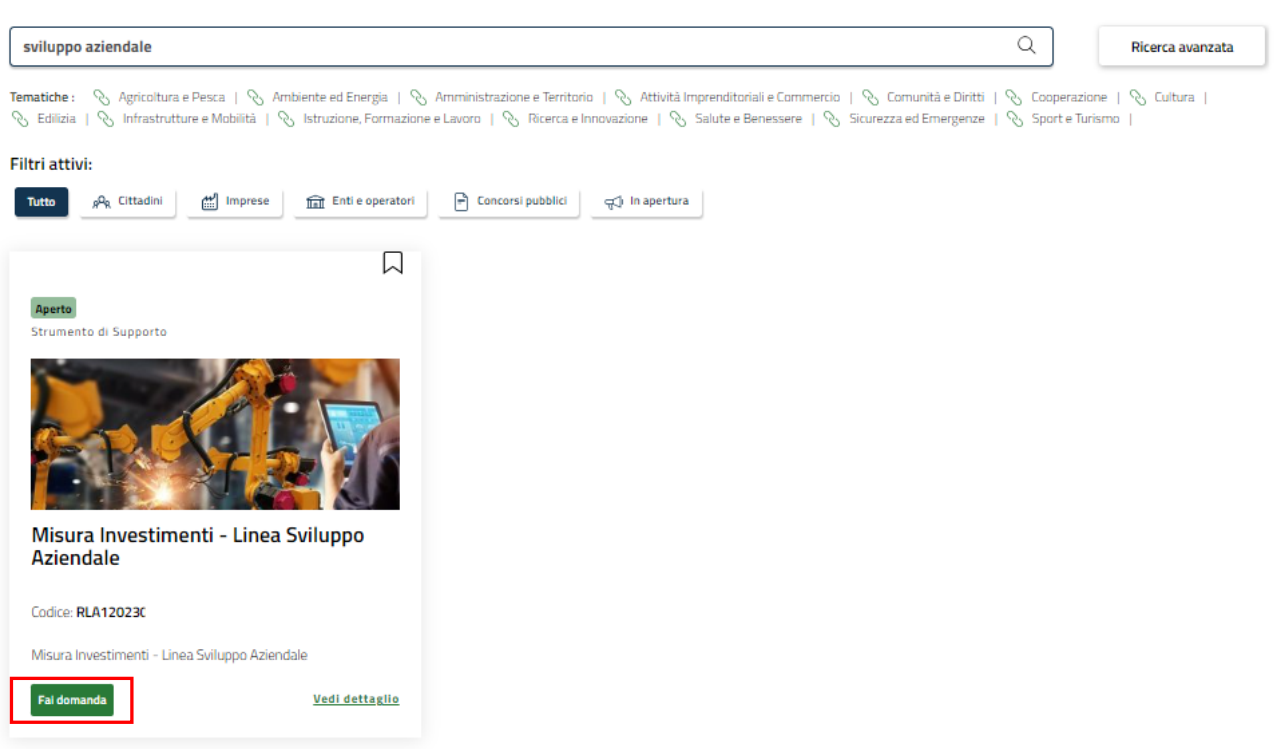

#### **Figura 7 Home page Bandi**

<span id="page-9-0"></span>Cliccando su "VEDI DETTAGLIO" Vedi dettaglio il sistema apre il collegamento alla pagina web da cui è possibile visualizzare le informazioni principali sul bando e accedere alla eventuale manualistica presente.

Cliccando su **Fai domanda** il sistema visualizza il Modulo di Avvio del bando. Sarà necessario compilare per poter consentire al sistema di generare la domanda suddivisa in moduli da compilare.

#### **ARIA S.p.A. Classificazione: pubblico**

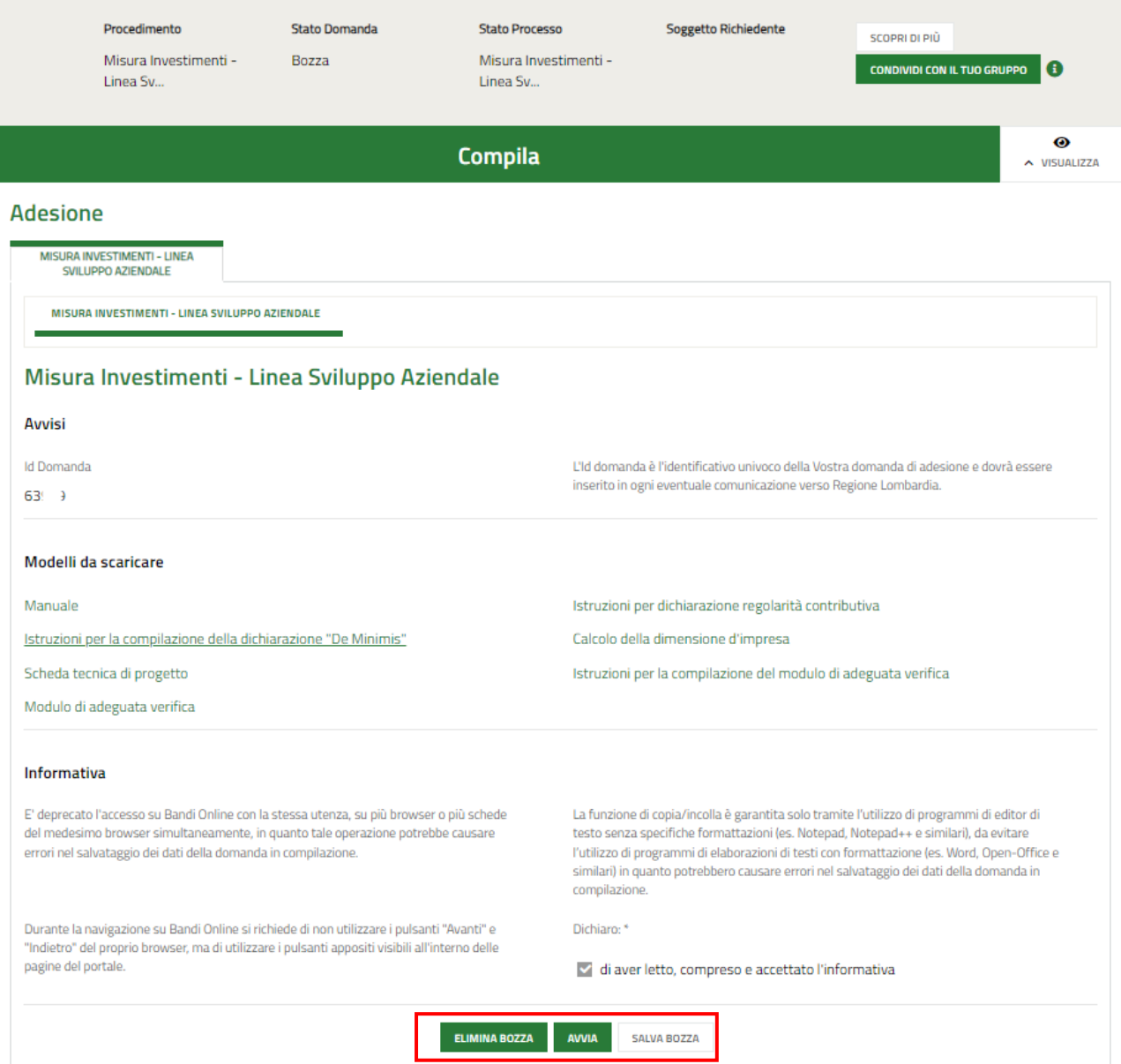

#### **Figura 8 Modulo di Avvio**

<span id="page-10-0"></span>Prendere visione degli **Avvisi** riportati.

Effettuare il download della documentazione proposta nella sezione **Modelli da scaricare** selezionando gli appositi link

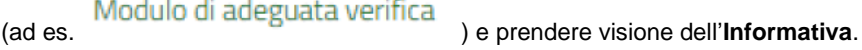

Il sistema preseleziona la Dichiarazione di averne preso visione.

Selezionare il bottone **AWIA** per procedere con la generazione della domanda da compilare.

#### **ATTENZIONE**

Non è ammessa la presentazione contemporanea, da parte dello stesso Soggetto Richiedente, di più domande di partecipazione ancorché riferite a diversi Progetti. Ciascun Soggetto richiedente può presentare più di una domanda di partecipazione, purché per le precedenti domande di partecipazione sia verificata una delle seguenti condizioni:

a) vi sia stato ritiro o rinuncia formale; b) non siano state ammesse o siano state oggetto di provvedimento di decadenza (con avvenuta restituzione delle eventuali somme da recuperare); c) sia stato già erogato il Contributo.

# <span id="page-11-0"></span>**3.1 Modulo 1 di 8: Informazioni preliminari**

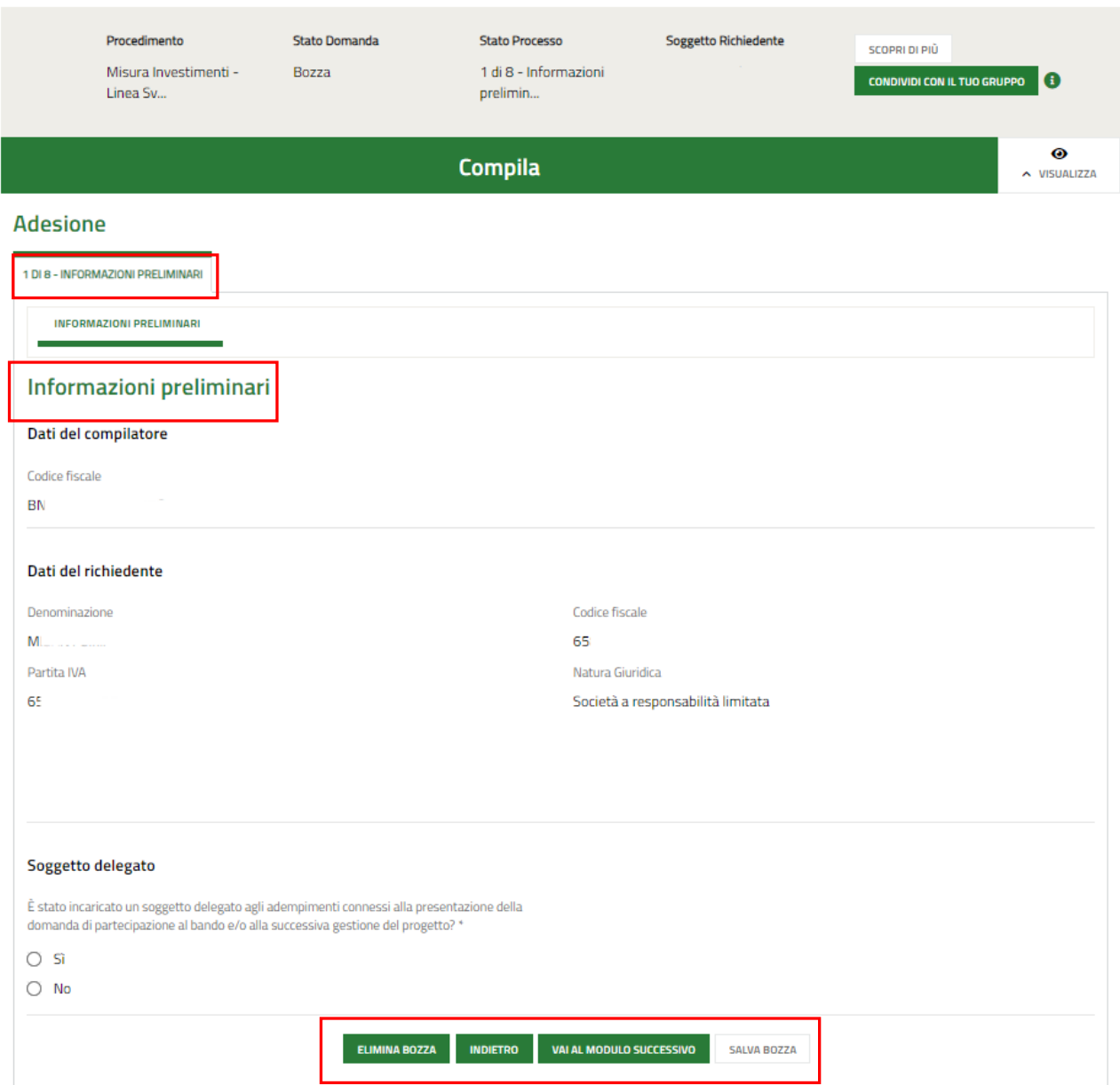

**Figura 9 Modulo 1 di 8: Informazioni preliminari**

<span id="page-11-1"></span>Prendere visione dei **Dati del richiedente** riportati in automatico dal sistema e specificare il **Soggetto delegato**.

SI RICORDA CHE in funzione della scelta fatta, per quanto concerne il soggetto delegato, il sistema richiede l'inserimento di informazioni aggiuntive.

#### • Se Soggetto delegato: NO

Nel caso in cui non sia stato incaricato un soggetto delegato selezionare l'opzione **NO**, il sistema non richiederà l'inserimento di ulteriori informazioni e sarà possibile proseguire al modulo successivo selezionando il bottone

#### VAI AL MODULO SUCCESSIVO

.

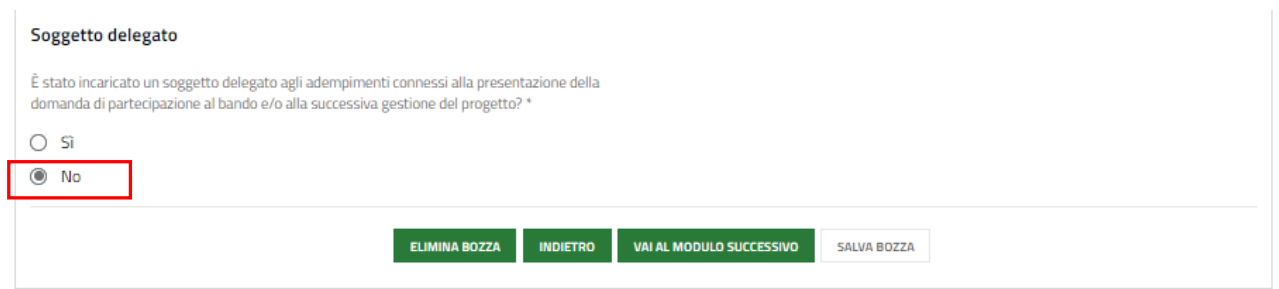

**Figura 10 Soggetto delegato: NO**

#### <span id="page-12-0"></span>• Se Soggetto delegato: SI

Nel caso in cui sia stato incaricato un soggetto delegato selezionare l'opzione **SI**, il sistema richiede di specificare se il soggetto è interno o esterno. In funzione della scelta fatta sarà necessario inserire le informazioni richieste.

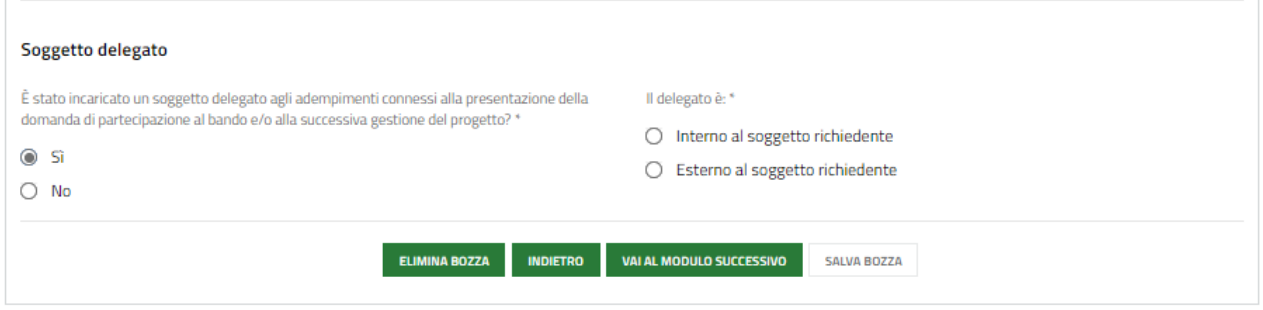

**Figura 11 Soggetto delegato: SI**

#### <span id="page-12-1"></span>SE SOGGETTO DELEGATO INTERNO:

Nel caso di soggetto delegato interno è necessario valorizzare i dati anagrafici richiesti.

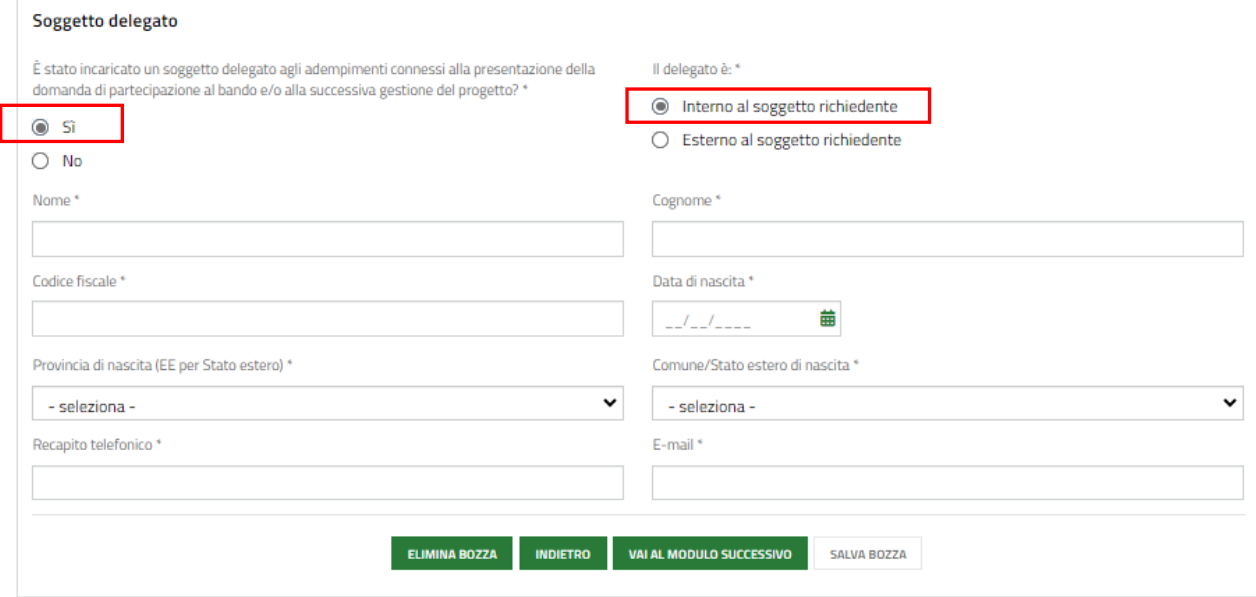

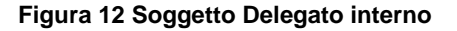

#### <span id="page-12-2"></span>SE SOGGETTO DELEGATO ESTERNO:

Nel caso di soggetto delegato esterno bisogna indicare la *Tipologia di soggetto delegato* scegliendola tra quelle proposte dal sistema. In funzione della scelta fatta dovranno essere compilati i dati richiesti.

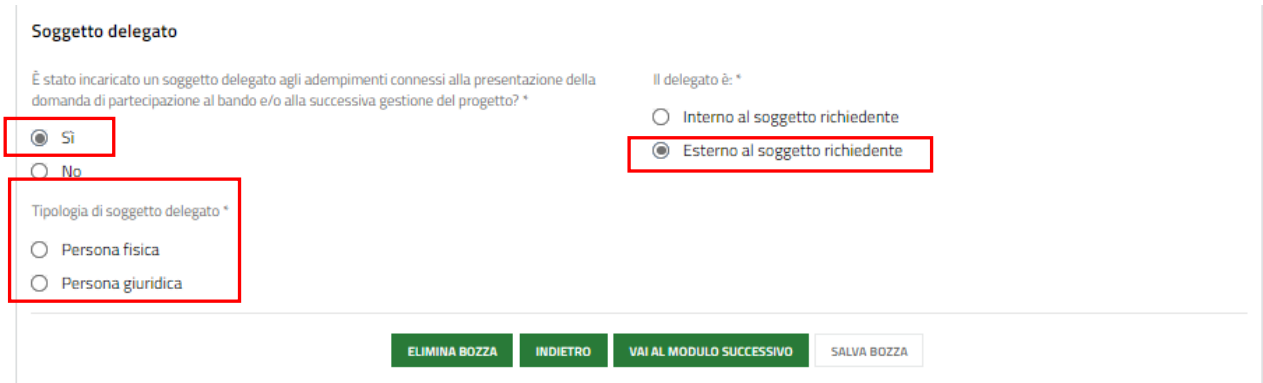

#### **Figura 13 Tipologia soggetto delegato**

<span id="page-13-0"></span>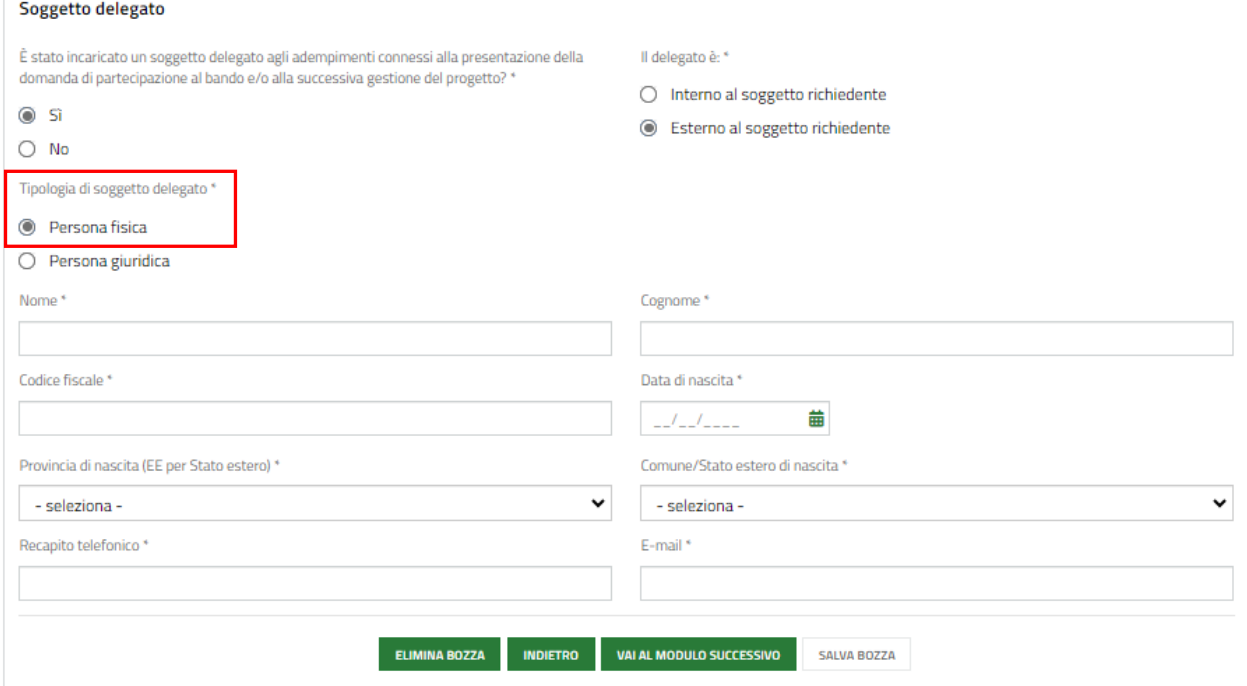

<span id="page-13-1"></span>**Figura 14 Tipologia soggetto esterno delegato: Persona fisica**

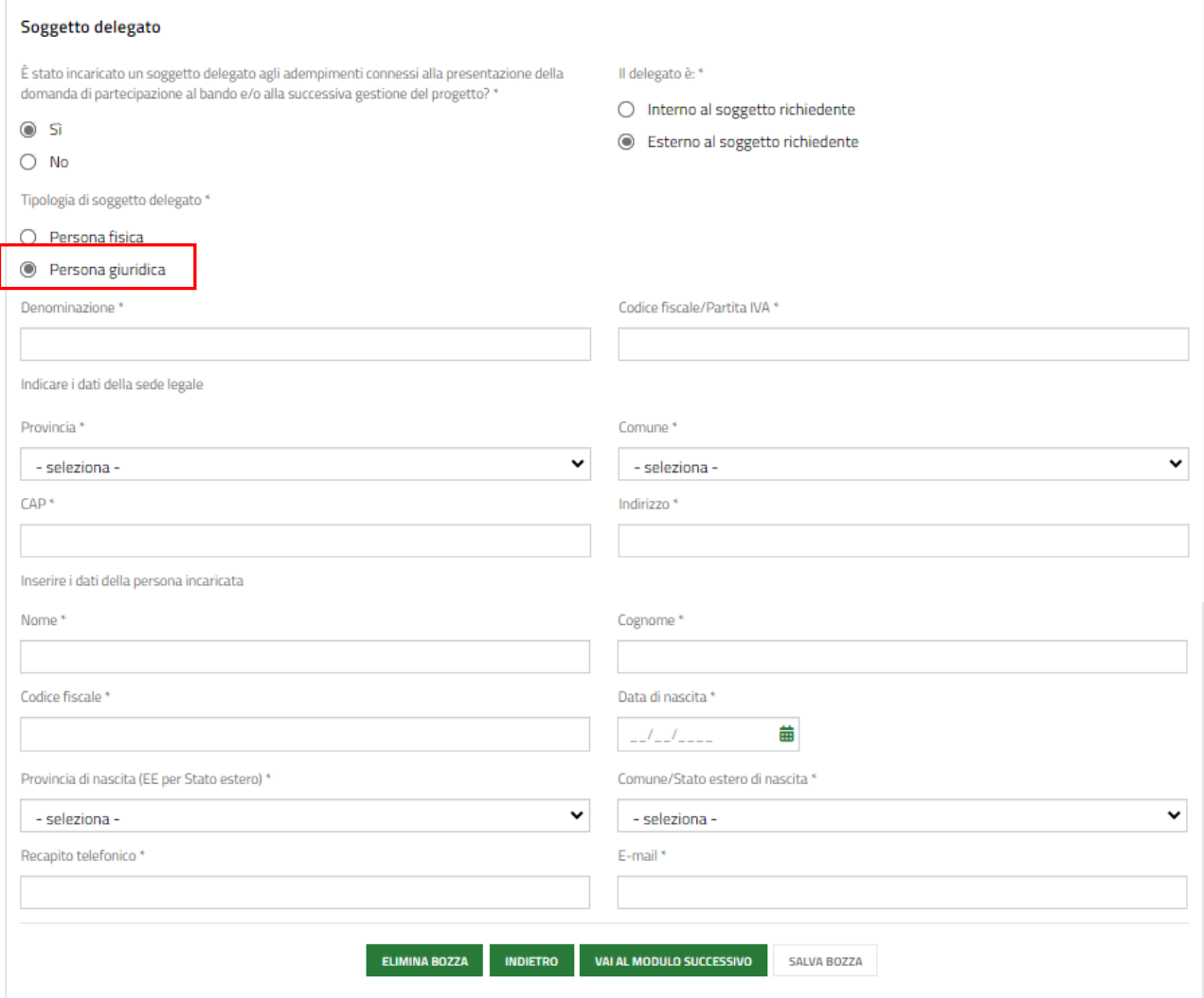

#### **Figura 15 Tipologia soggetto esterno delegato: Persona giuridica**

#### <span id="page-14-0"></span>**ATTENZIONE**

**Il compilatore della domanda deve coincidere con soggetto delegato dichiarato, altrimenti con il rappresentante legale se non sì è indicato un soggetto delegato.**

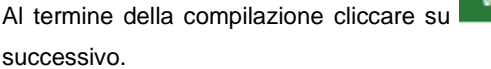

val al modulo successivo<br>per confermare i dati inseriti e passare al modulo

Il sistema effettua controlli sulle informazioni inserite nei termini di presenza dei dati obbligatori, formato e coerenza coi requisiti di partecipazione al bando. Nel caso in cui siano rispettate tutte le predette condizioni la pratica viene salvata e passa al modulo successivo, in caso contrario verrà segnalato in rosso il relativo messaggio di errore. Sarà necessario correggere i dati errati per poter proseguire.

# <span id="page-15-0"></span>**3.2 Modulo 2 di 8: Dati anagrafici dell'impresa**

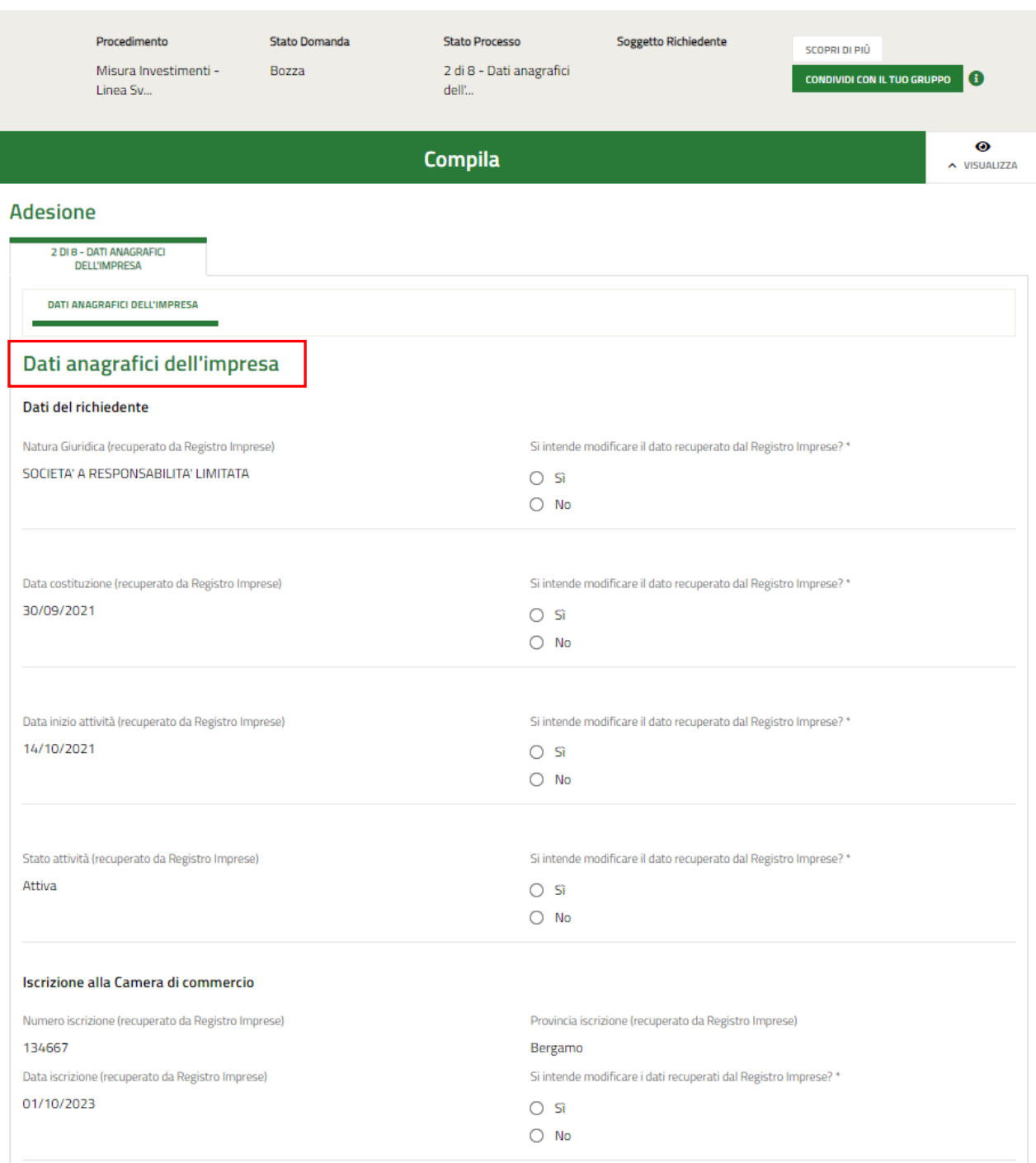

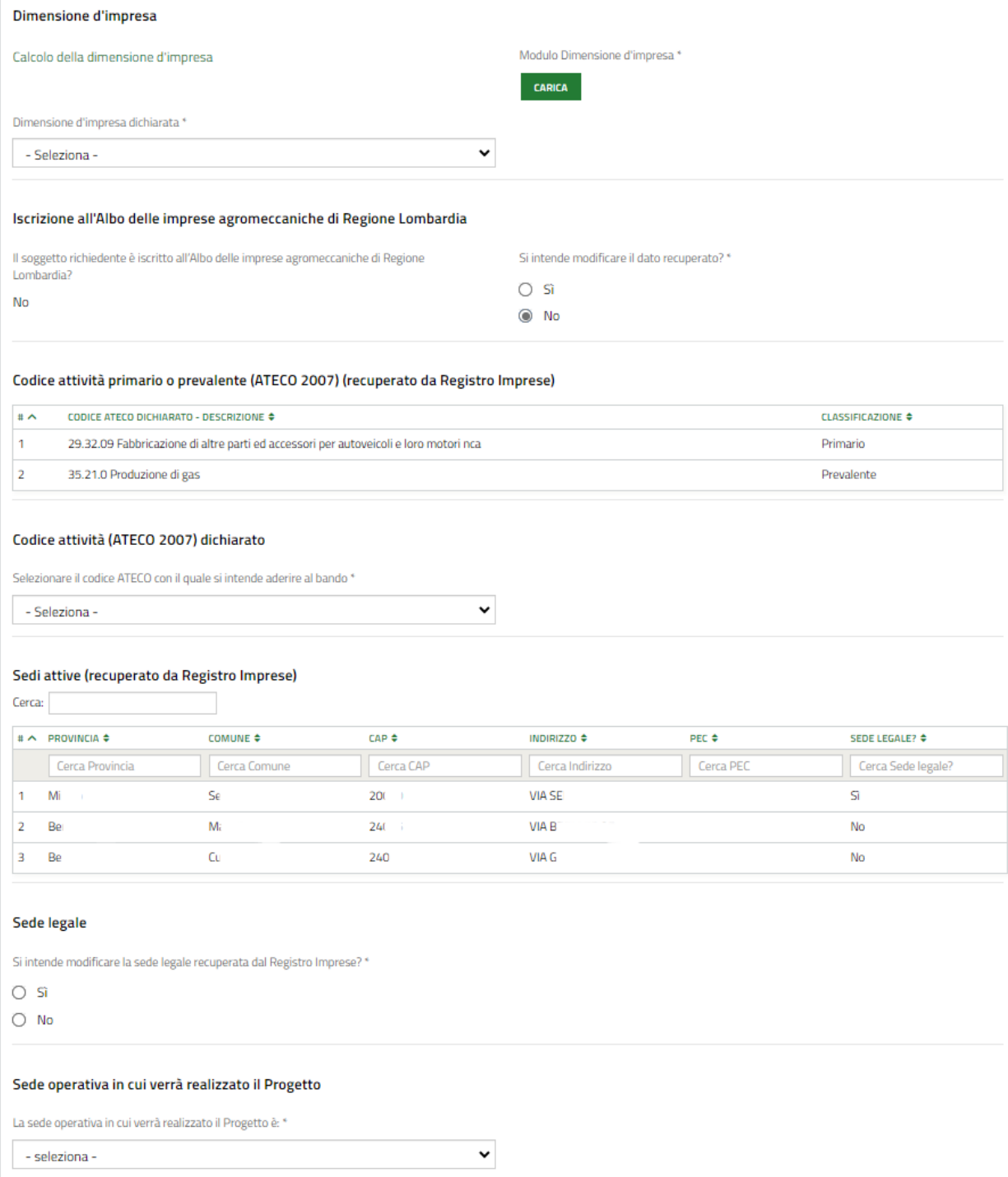

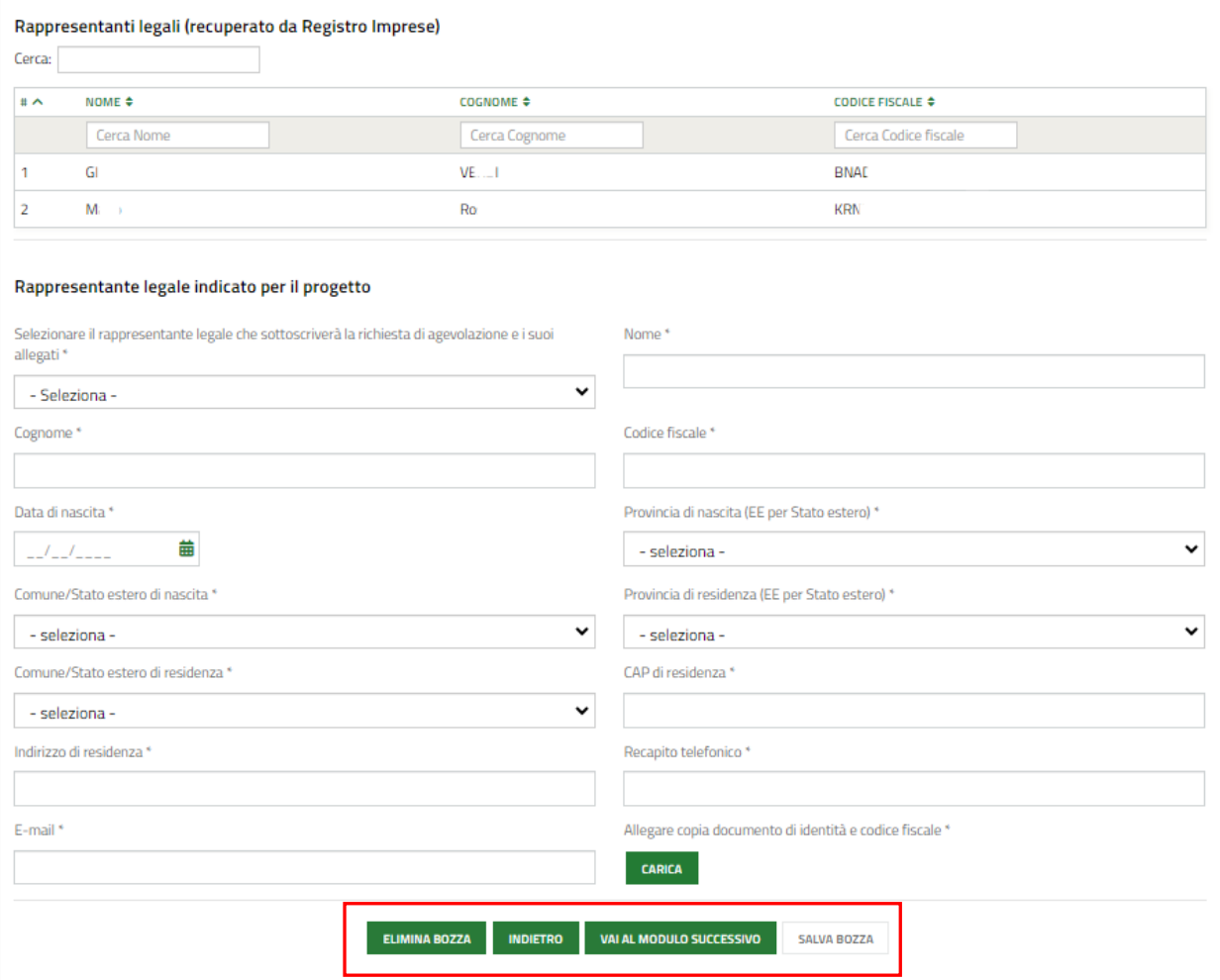

**Figura 16 Modulo 2 di 8: dati anagrafici dell'impresa**

<span id="page-17-1"></span>In questo modulo è necessario compilare le informazioni richieste. In funzione di quanto si inserisce il sistema potrebbe richiedere ulteriori dati di dettaglio.

### <span id="page-17-0"></span>**3.2.1 Dati del richiedente**

Nella sezione **Dati del richiedente** è necessario indicare se si intende modificare o meno le informazioni riportate: in funzione della scelta fatta potrebbe essere necessario inserire ulteriori informazioni. Di seguito sono illustrate le varie casistiche di esempio.

1. Natura Giuridica (recuperato da Registro Imprese):

 $\sim$  100  $\sim$  100  $\sim$ 

• Nel caso in cui NON si intende modificare il dato recuperato dal Registro Imprese, selezionare l'opzione **NO** non sarà richiesto l'inserimento di ulteriori informazioni.

<span id="page-17-2"></span>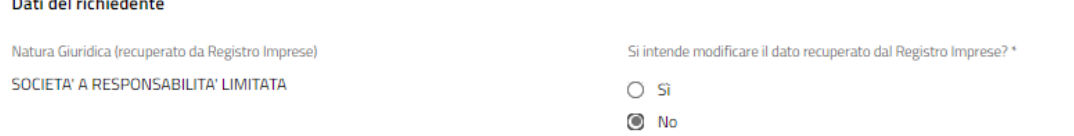

#### **Figura 17 Si intende modificare il dato recuperato dal Registro Imprese: NO**

• Nel caso in cui SI intende modificare il dato recuperato dal Registro Imprese, selezionare l'opzione **SI,** e selezionare dal menu a tendina la *Natura Giuridica* corretta scegliendola tra quelle proposte.

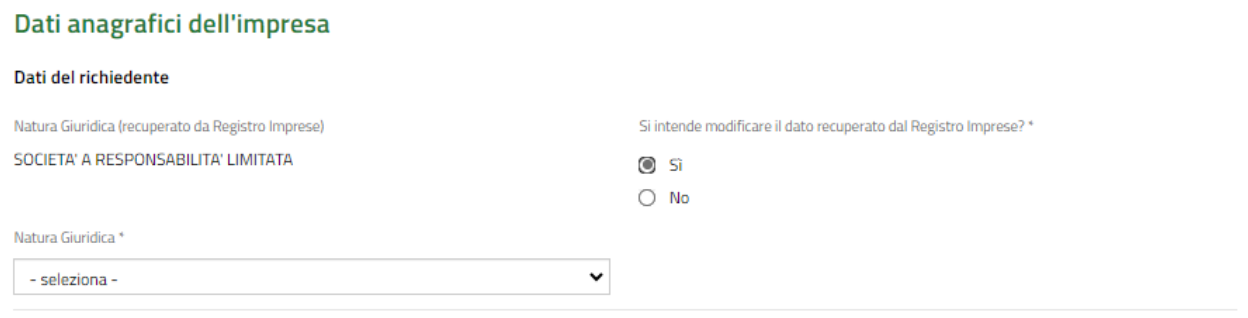

#### **Figura 18 Si intende modificare il dato recuperato dal Registro Imprese: SI**

- <span id="page-18-0"></span>2. Data costituzione (recuperato da Registro Imprese):
	- Nel caso in cui NON si intende modificare il dato recuperato dal Registro Imprese, selezionare l'opzione **NO** non sarà richiesto l'inserimento di ulteriori informazioni.

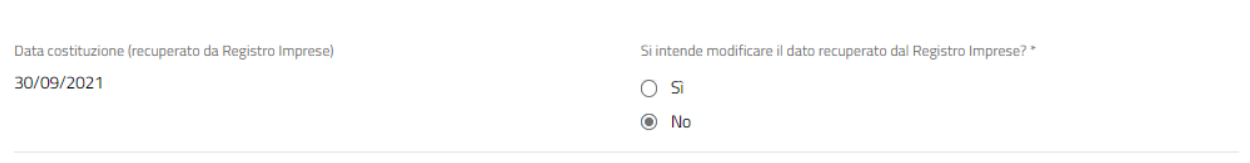

#### **Figura 19 Si intende modificare il dato recuperato dal Registro Imprese: NO**

<span id="page-18-1"></span>• Nel caso in cui SI intende modificare il dato recuperato dal Registro Imprese, selezionare l'opzione **SI,** e selezionare dal menu a tendina la *Data costituzione* corretta.

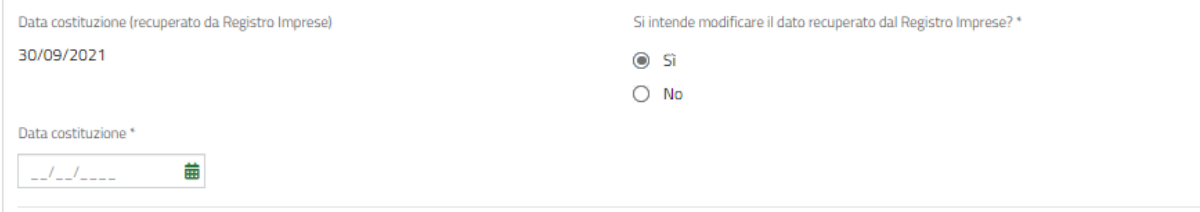

#### **Figura 20 Si intende modificare il dato recuperato dal Registro Imprese: SI**

<span id="page-18-2"></span>SI RICORDA CHE la data costituzione non può essere successiva alla data odierna.

- 3. Data inizio attività (recuperato da Registro Imprese):
	- Nel caso in cui NON si intende modificare il dato recuperato dal Registro Imprese, selezionare l'opzione **NO** non sarà richiesto l'inserimento di ulteriori informazioni.

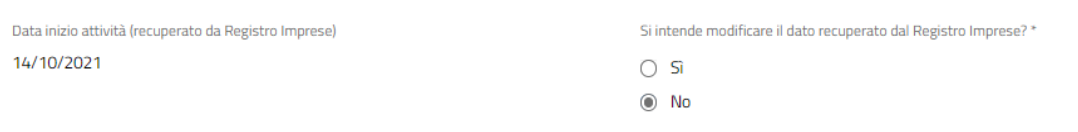

#### **Figura 21 Si intende modificare il dato recuperato dal Registro Imprese: NO**

<span id="page-19-0"></span>• Nel caso in cui SI intende modificare il dato recuperato dal Registro Imprese, selezionare l'opzione **SI,** e selezionare dal menu a tendina la *Data inizio attività* corretta.

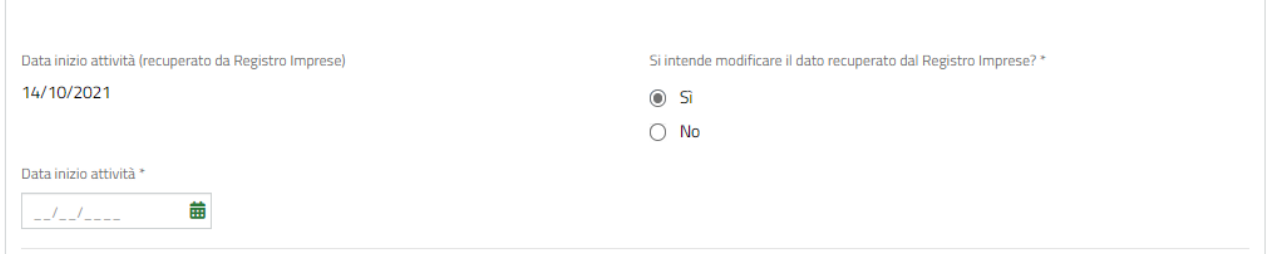

#### **Figura 22 Si intende modificare il dato recuperato dal Registro Imprese: SI**

<span id="page-19-1"></span>SI RICORDA CHE la Data inizio attività non può essere superiore alla data odierna.

- 4. Stato attività (recuperato da Registro Imprese):
	- Nel caso in cui NON si intende modificare il dato recuperato dal Registro Imprese, selezionare l'opzione **NO** non sarà richiesto l'inserimento di ulteriori informazioni.

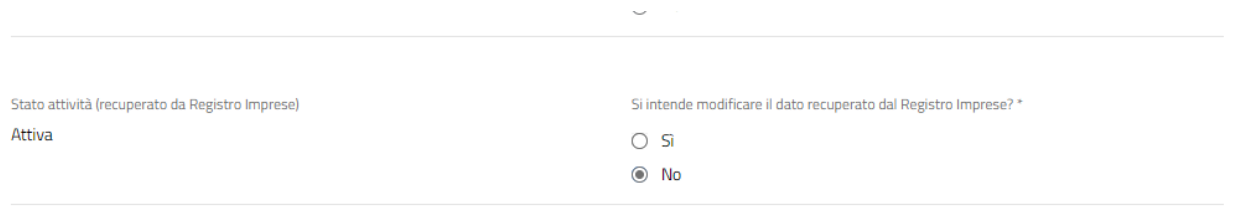

#### **Figura 23 Si intende modificare il dato recuperato dal Registro Imprese: NO**

<span id="page-19-2"></span>• Nel caso in cui SI intende modificare il dato recuperato dal Registro Imprese, selezionare l'opzione **SI,** e selezionare dal menu a tendina la *Stato attività* corretta scegliendola tra quelle proposte.

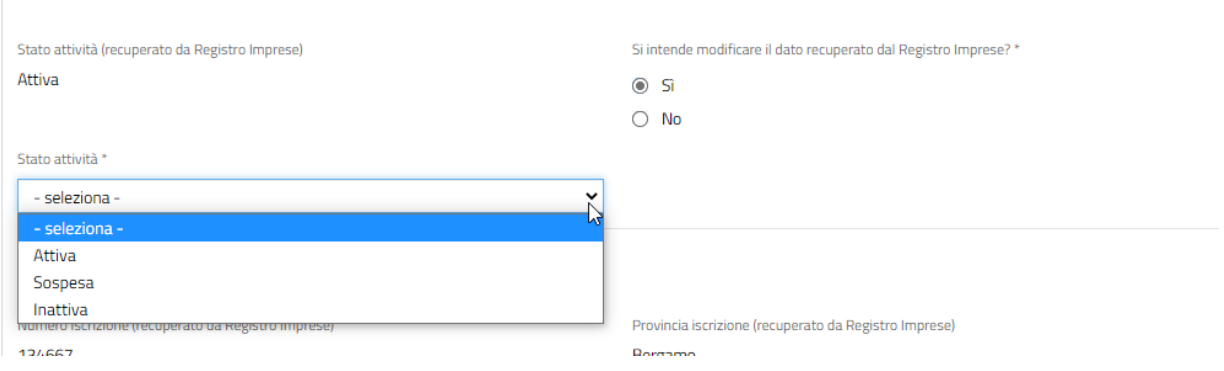

#### **Figura 24 Si intende modificare il dato recuperato dal Registro Imprese: SI**

<span id="page-19-3"></span>SI RICORDA CHE è richiesto che il soggetto sia attivo.

### <span id="page-20-0"></span>**3.2.2 Iscrizione alla Camera di commercio**

Proseguire prendendo visione dei dati dell'**Iscrizione alla Camera di commercio** riportati in automatico dal sistema.

#### **ATTENZIONE**

Qualora il sistema non fosse in grado di recuperare tutte le informazioni, sarà necessario completare i dati mancanti.

Anche in questo caso (se il sistema riporta tutti i dati) sarà necessario indicare se si intende confermare la validità dei dati, oppure se si intende modificarli.

• Nel caso in cui NON si intende modificare il dato recuperato dal Registro Imprese, selezionare l'opzione **NO** non sarà richiesto l'inserimento di ulteriori informazioni.

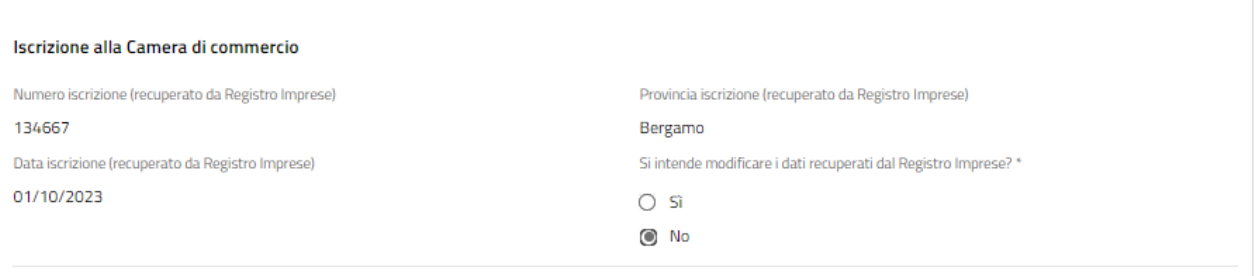

#### **Figura 25 Si intende modificare il dato recuperato dal Registro Imprese: NO**

<span id="page-20-1"></span>• Nel caso in cui SI intende modificare i dati recuperati dal Registro Imprese, selezionare l'opzione **SI,** e inserire i dati richiesti.

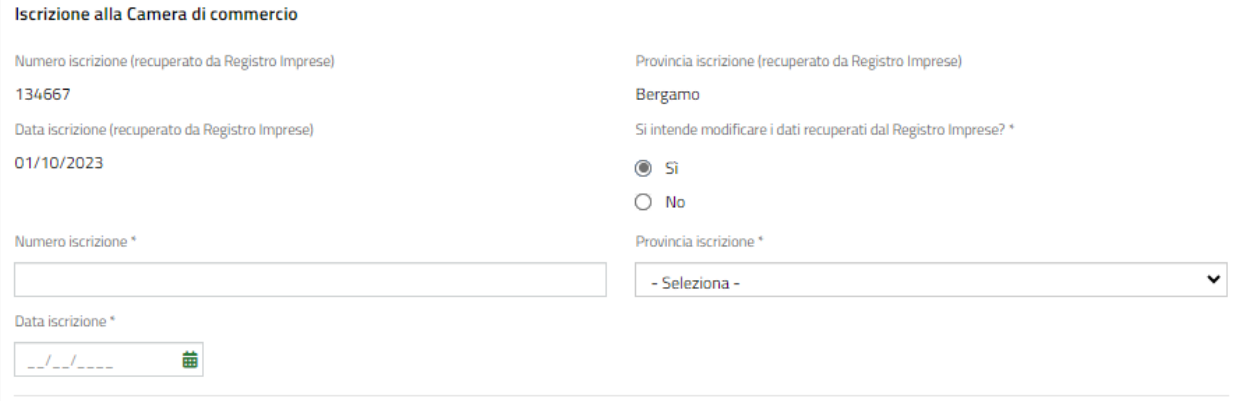

#### **Figura 26 Si intende modificare il dato recuperato dal Registro Imprese: SI**

<span id="page-20-2"></span>SI RICORDA CHE la data di iscrizione alla Camera di commercio non può essere successiva alla data odierna.

### <span id="page-21-0"></span>**3.2.3 Dimensione d'impresa**

Proseguire valorizzando le informazioni relative alla **Dimensione d'impresa.**

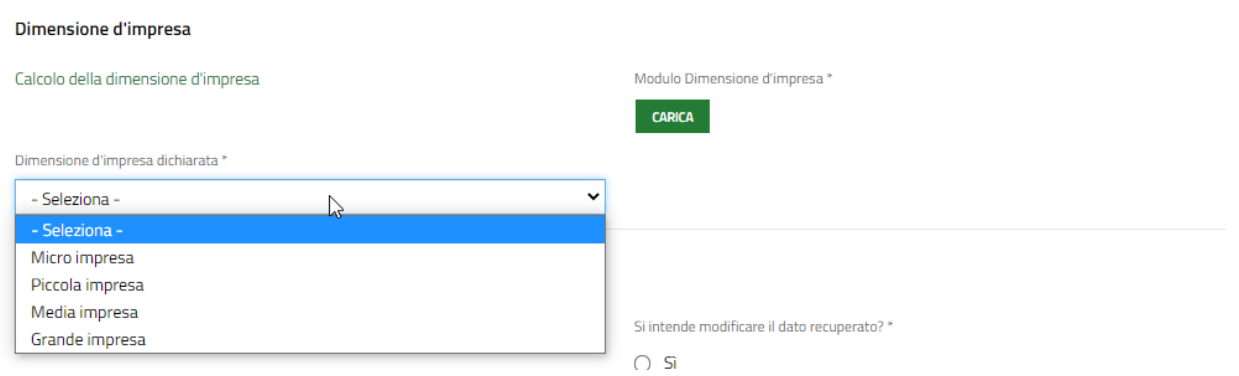

#### **Figura 27 Dimensione d'impresa**

<span id="page-21-3"></span>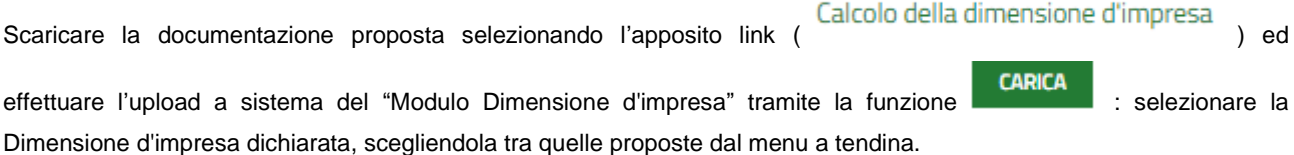

### <span id="page-21-1"></span>**3.2.4 Iscrizione all'Albo imprese agromeccaniche**

Il sistema valorizza in automatico le informazioni in merito alla **Iscrizione all'Albo delle imprese agromeccaniche di Regione Lombardia.** Prendere visione di quanto è riportato; se è necessario apportare variazioni, selezionare SI alla domanda: "Si intende modificare il dato recuperato?", in questo modo il sistema attiverà i campi alla modifica.

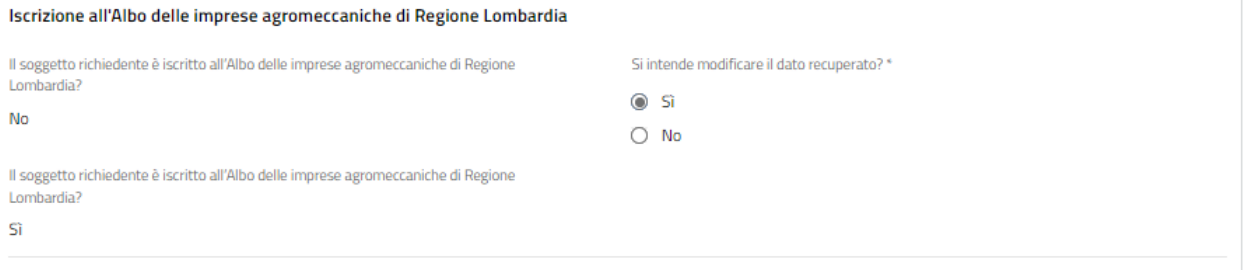

**Figura 28 Si intende modificare il dato recuperato dal Registro Imprese: SI**

### <span id="page-21-4"></span><span id="page-21-2"></span>**3.2.5 Codice Ateco**

Nella tabella **Codice attività primario o prevalente (ATECO 2007) (recuperato da Registro Imprese)** sono riportati i codici Ateco recuperati dal sistema dal registro delle imprese.

Selezionando la riga corrispondente al codice di interesse è possibile visualizzarne il dettaglio.

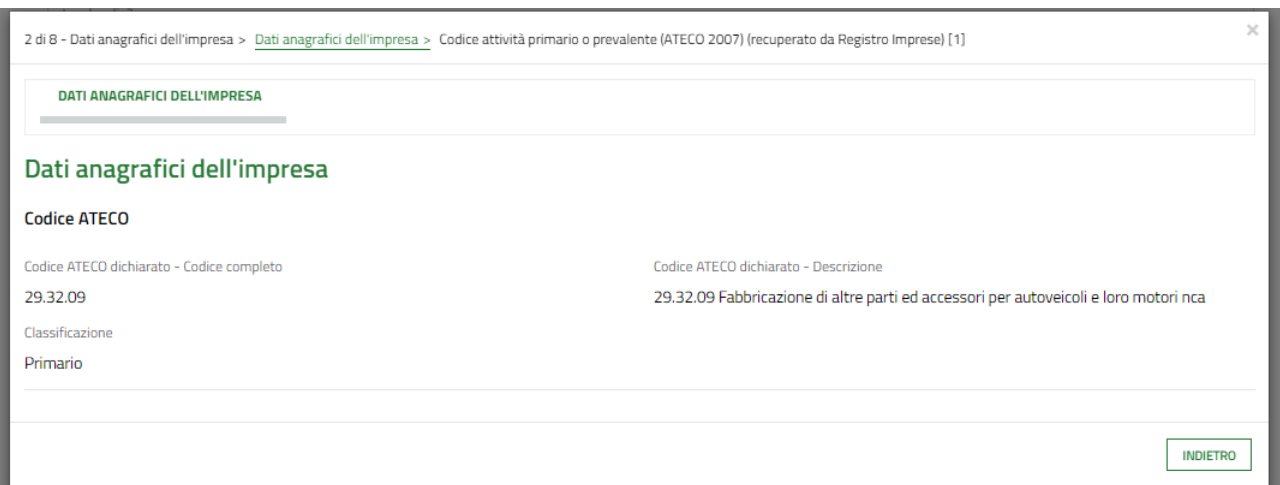

#### **Figura 29 Codice Ateco**

<span id="page-22-0"></span>Sarà necessario specificare il **Codice attività (ATECO 2007) dichiarato** selezionandolo tra quelli proposti dal menu a tendina.

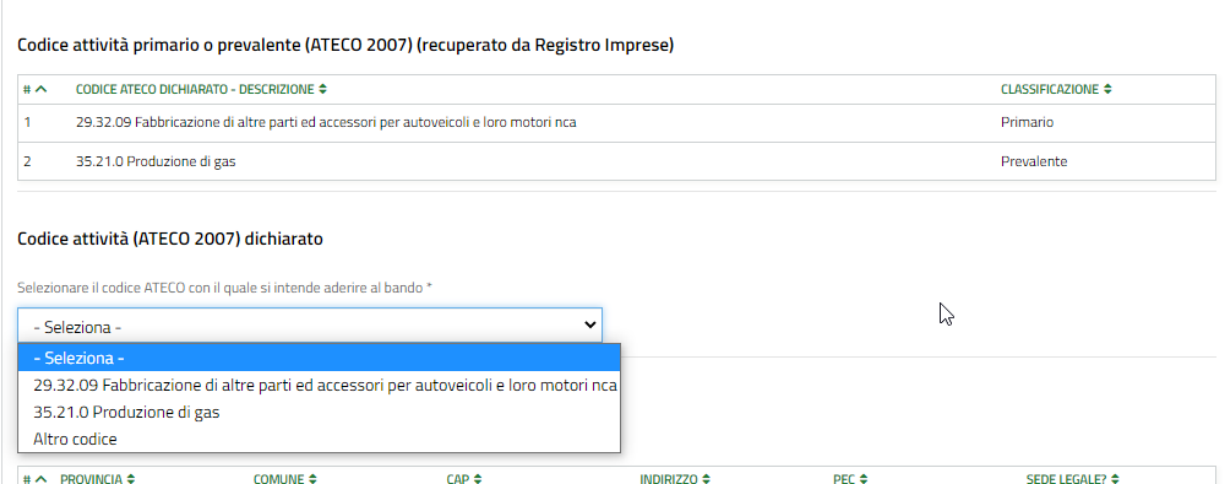

#### **Figura 30 seleziona Codice Ateco**

<span id="page-22-1"></span>È possibile selezionare uno dei codici Ateco già presenti oppure selezionare un **altro codice** scegliendo la voce relativa.

Nel caso venga selezionato uno dei codici riportati dal registro delle imprese il sistema caricherà tutte le informazioni in suo possesso in automatico.

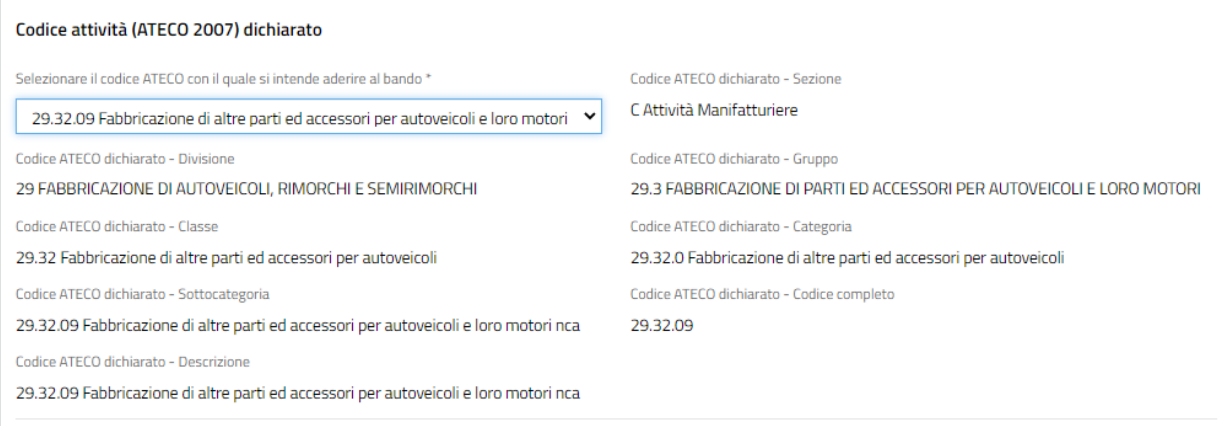

#### <span id="page-22-2"></span>**Figura 31 seleziona Codice Ateco presente**

Nel caso venga selezionata voce **Altro codice** sarà necessario inserire manualmente il codice Ateco come illustrato sotto.

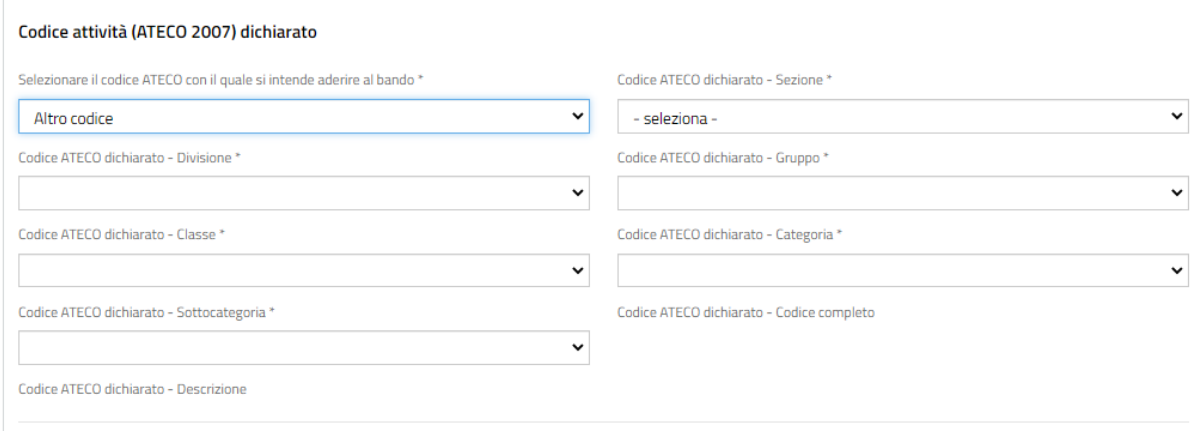

#### **Figura 32 seleziona Codice Ateco ALTRO CODICE**

<span id="page-23-0"></span>Selezionare dal menu a tendina del campo "Codice Ateco dichiarato – Sezione" il livello di codice desiderato.

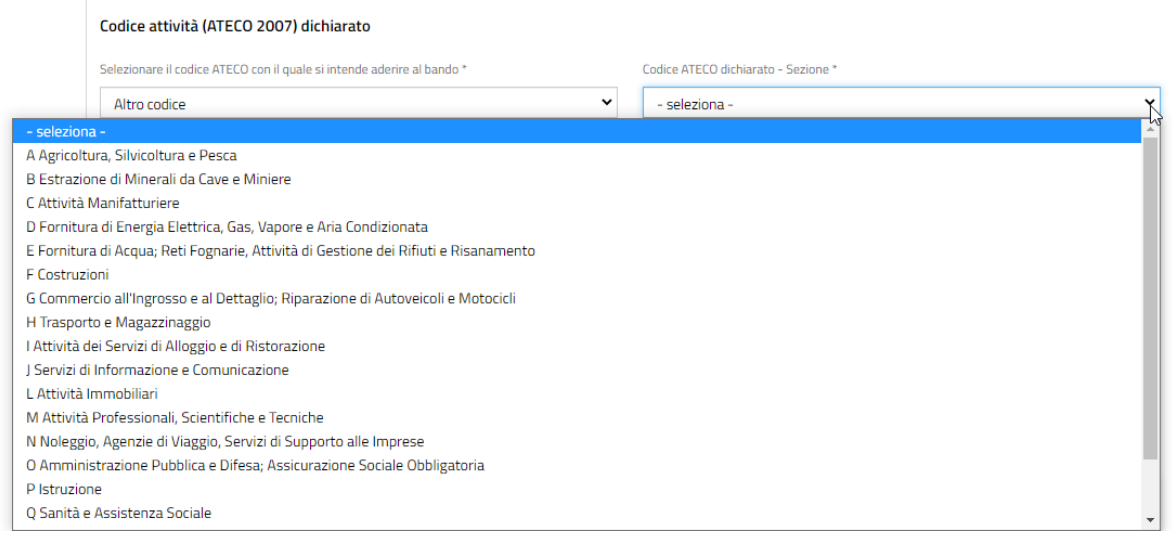

#### **Figura 33 scegli Codice Ateco dichiarato - Sezione**

<span id="page-23-1"></span>Proseguire l'inserimento del Codice Ateco – Divisione di interesse. Il sistema mostrerà nel menu a tendina i codici compatibili con la selezione fatta nel campo Codice Ateco - Sezione.

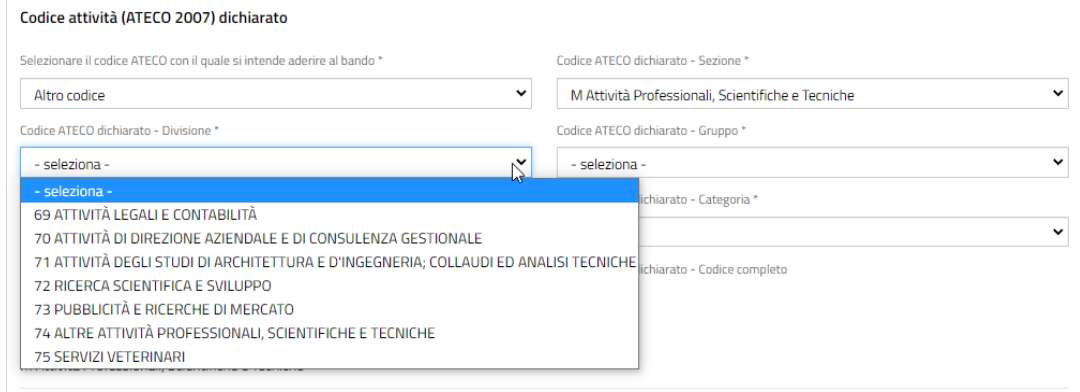

#### **Figura 34 scegli Codice Ateco dichiarato - Divisione**

<span id="page-23-2"></span>Sarà necessario procedere in questo modo per tutti i livelli Ateco da valorizzare.

### <span id="page-24-0"></span>**3.2.6 Sedi attive (recuperato da Registro Imprese)**

Nella tabella **Nella tabella Sedi attive (recuperato da Registro Imprese)** sono riportate le sedi attive dell'azienda recuperate dal registro delle imprese.

Selezionando la riga corrispondente alla sede di interesse è possibile visualizzarne il dettaglio.

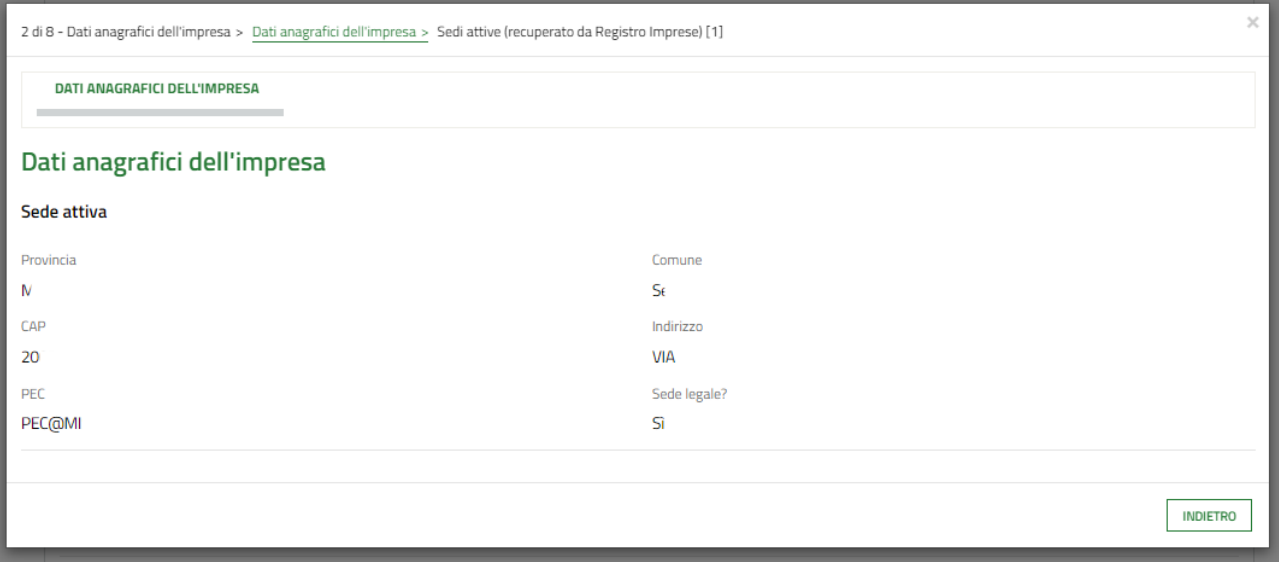

#### **Figura 35 Dettaglio sede**

<span id="page-24-1"></span>Sarà necessario specificare se si intende modificare la **sede legale** recuperata dal Registro Imprese.

• Nel caso in cui NON si intende modificare la sede legale recuperata dal Registro Imprese, selezionare l'opzione **NO** non sarà richiesto l'inserimento di ulteriori informazioni.

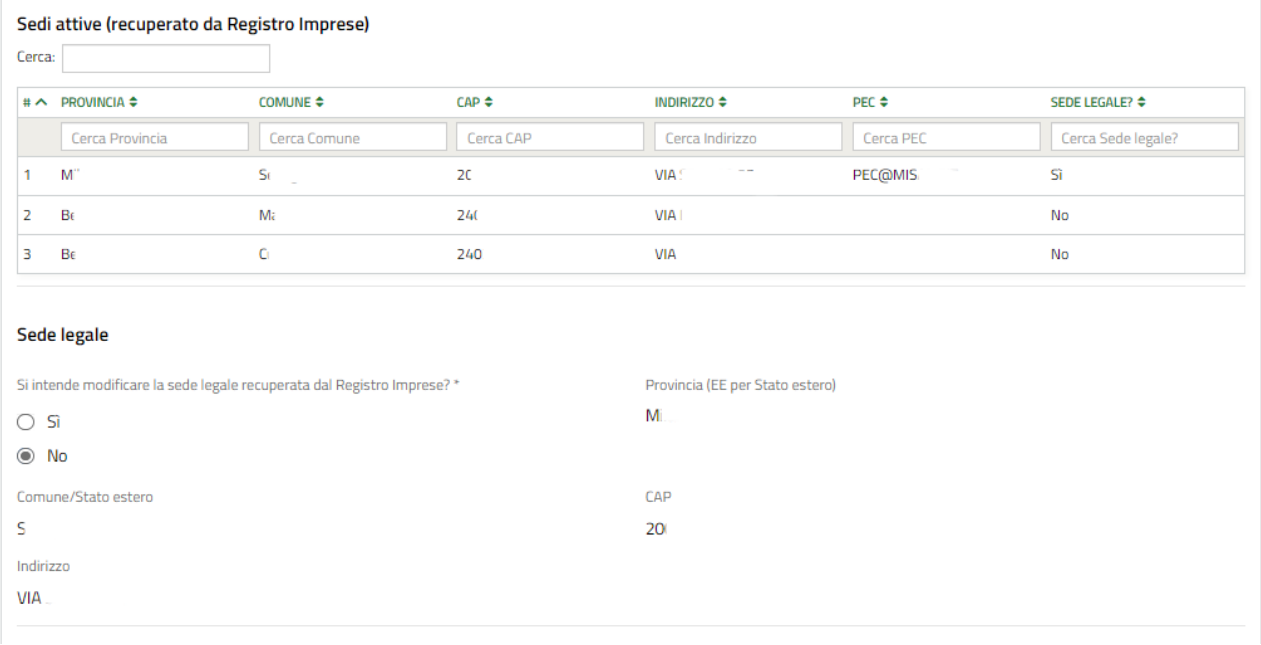

#### **Figura 36 Si intende modificare la sede legale: NO**

<span id="page-24-2"></span>• Nel caso in cui SI intende modificare la sede legale riportata dal Registro Imprese, selezionare l'opzione **SI,** per rendere operative le modifiche.

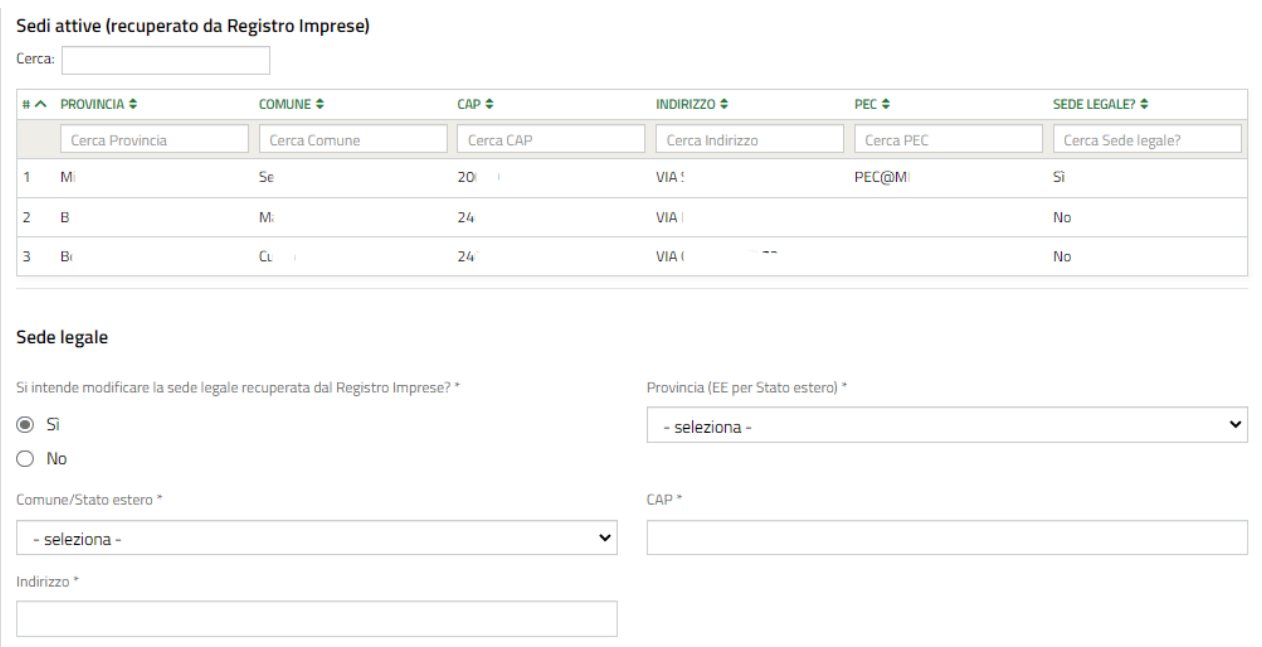

#### **Figura 37 Si intende modificare la sede legale: SI**

#### <span id="page-25-0"></span>**ATTENZIONE**

Nel caso in cui non è possibile recuperare la sede legale dal Registro Imprese, sarà necessario procedere all'inserimento manuale dei dati della sede legale.

Nel caso in cui per la sede legale vengano recuperati dati incompleti dal Registro Imprese, sarà necessario procedere all'inserimento manuale dei dati mancanti.

Continuare la compilazione specificando la **Sede operativa in cui verrà realizzato il Progetto** selezionandola tra le sedi attive dell'impresa proposte dal menù a tendina.

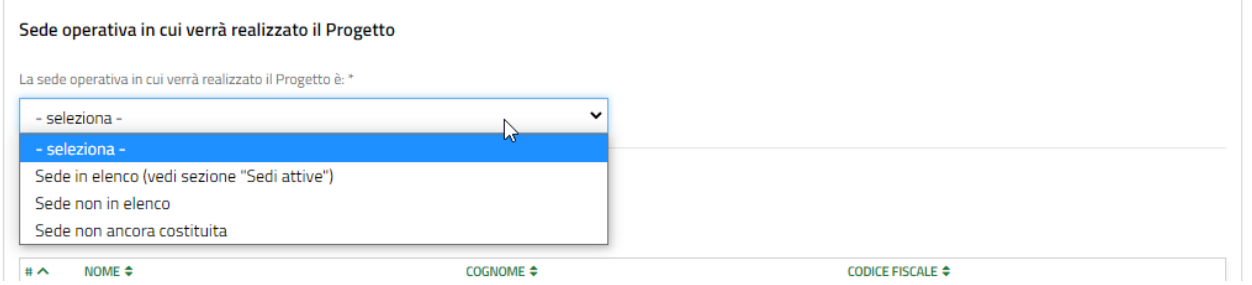

#### **Figura 38 Seleziona Sede Operativa**

<span id="page-25-1"></span>SI RICORDA CHE nel caso in cui i dati in merito alle sedi operative fossero mancanti o incompleti, sarà necessario procedere con il loro inserimento manuale.

È possibile selezionare una tra le sedi già presenti oppure selezionare un **un'altra sede non in elenco** scegliendo la voce relativa.

Nel caso venga selezionata la voce **Sede in elenco** sarà necessario inserire i dati come illustrato sotto

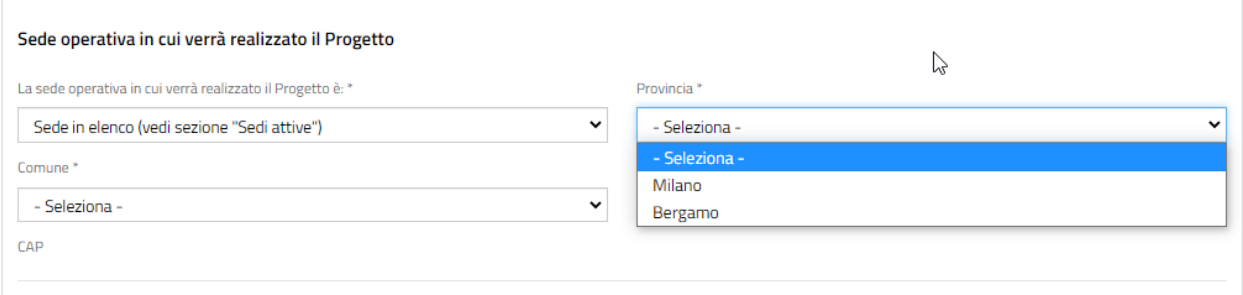

#### **Figura 39 Sede Operativa In Elenco**

<span id="page-26-0"></span>Il sistema propone nei menu a tendina i dati delle sedi operative in elenco. Selezionare i dati della sede di interesse.

Nel caso venga selezionata la voce **Sede non in elenco** sarà necessario inserire i dati come illustrato sotto.

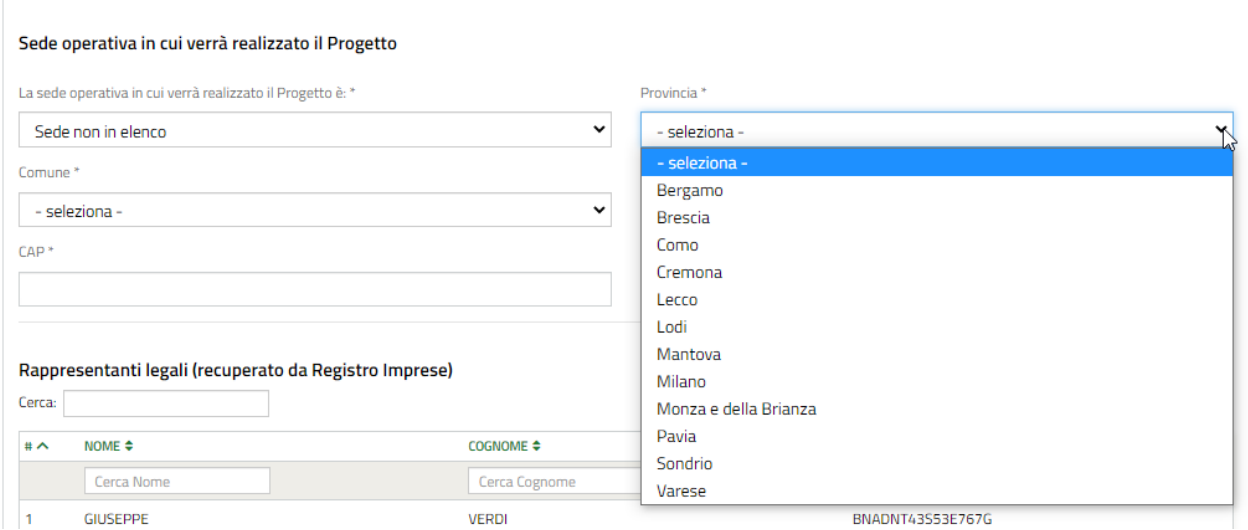

**Figura 40 Sede Operativa NON in Elenco**

<span id="page-26-1"></span>In questo caso nei menu a tendina verranno proposte le opzioni di provincia e comune di tutta la Lombardia. Bisognerà selezionare quelli di interesse e compilare gli altri campi mancanti richiesti.

Nel caso venga selezionata la voce **Sede non ancora costituita** sarà necessario inserire i soli dati di provincia e comune nei quali ci si impegna a costituire una sede.

<span id="page-26-2"></span>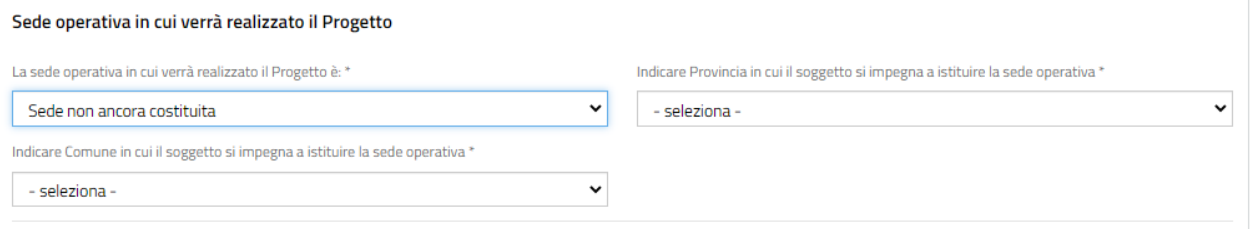

#### **Figura 41 Sede non ancora costituita**

### <span id="page-27-0"></span>**3.2.7 Rappresentante legale**

Nella tabella **Rappresentanti legali (recuperato da Registro Imprese)** sono riportati i rappresentanti legali dell'azienda recuperati dal registro delle imprese.

Selezionando la riga corrispondente soggetto di interesse è possibile visualizzarne il dettaglio.

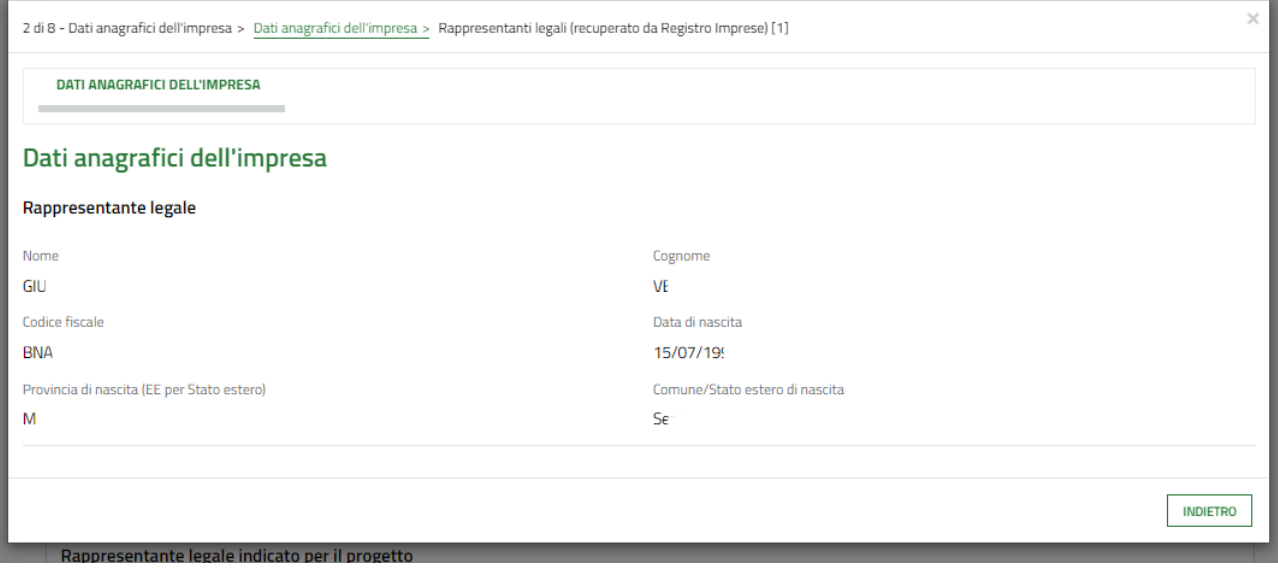

**Figura 42 Dettaglio rappresentante legale**

<span id="page-27-1"></span>Il Soggetto Richiedente dovrà indicare il **rappresentante legale** che sottoscriverà la richiesta di agevolazione e i suoi allegati. Sarà possibile selezionane uno tra quelli presenti nell'elenco del menu a tendina oppure uno diverso (scegliendo la voce Altro rappresentante legale).

Nel caso si scelga un rappresentante legale già presente in elenco il sistema precaricherà automaticamente alcune informazioni, sarà necessario inserire quelle mancanti richieste.

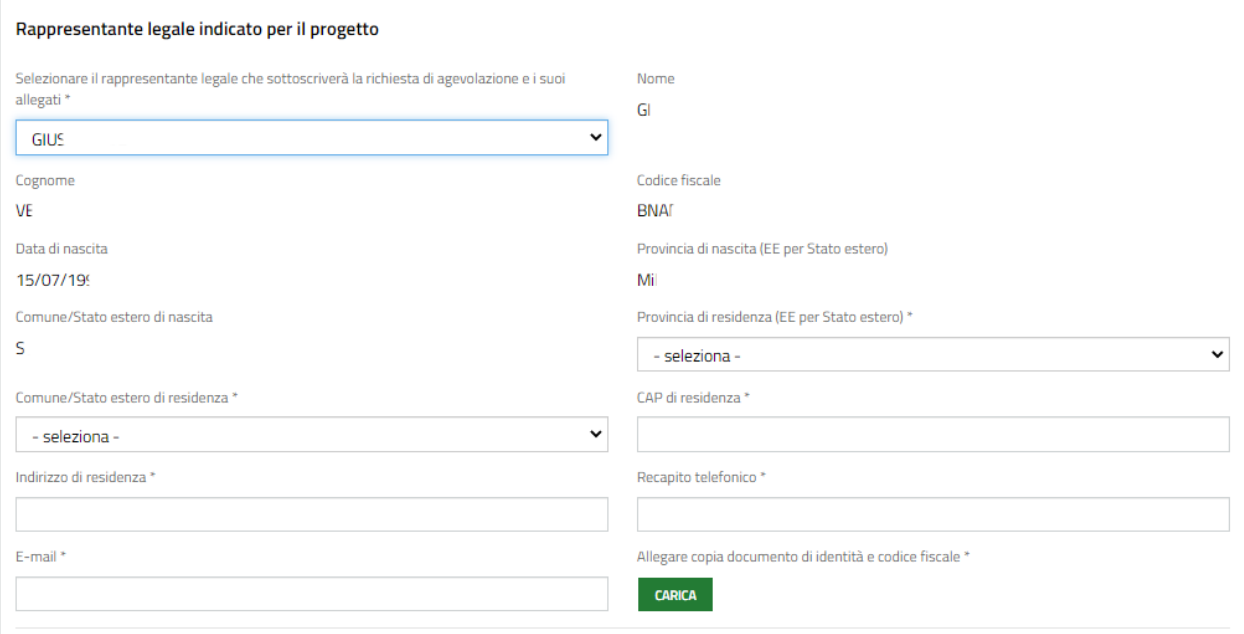

#### <span id="page-27-2"></span>**Figura 43 Rappresentante legale presente in elenco**

Se si optasse, invece, per un "Altro rappresentante legale" occorrerà compilare obbligatoriamente tutti i campi richiesti.

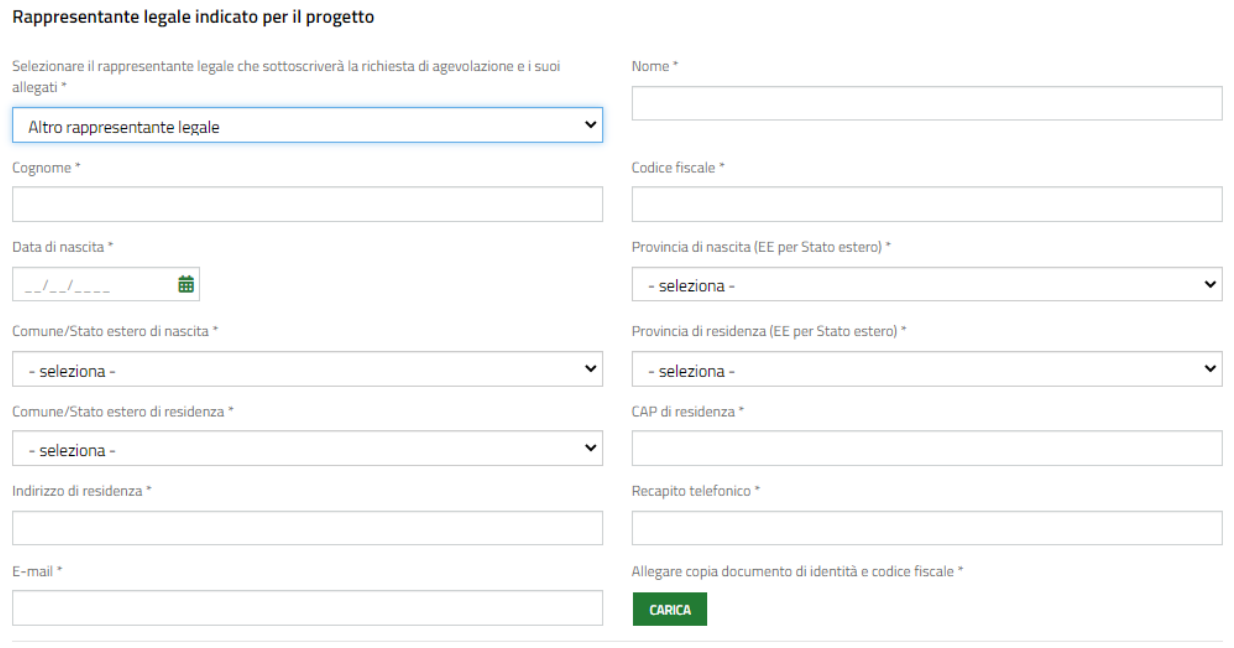

#### **Figura 44 Altro rappresentante legale**

<span id="page-28-0"></span>Al termine della compilazione cliccare su **vara modulo successivo** per confermare i dati inseriti e passare al modulo successivo.

Il sistema effettua controlli sulle informazioni inserite nei termini di presenza dei dati obbligatori, formato e coerenza coi requisiti di partecipazione al bando. Nel caso in cui siano rispettate tutte le predette condizioni la pratica viene salvata e passa al modulo successivo, in caso contrario verrà segnalato in rosso il relativo messaggio di errore. Sarà necessario correggere i dati errati per poter proseguire.

# <span id="page-29-0"></span>**3.3 Modulo 3 di 8: Altri Dati richiesti**

<span id="page-29-1"></span>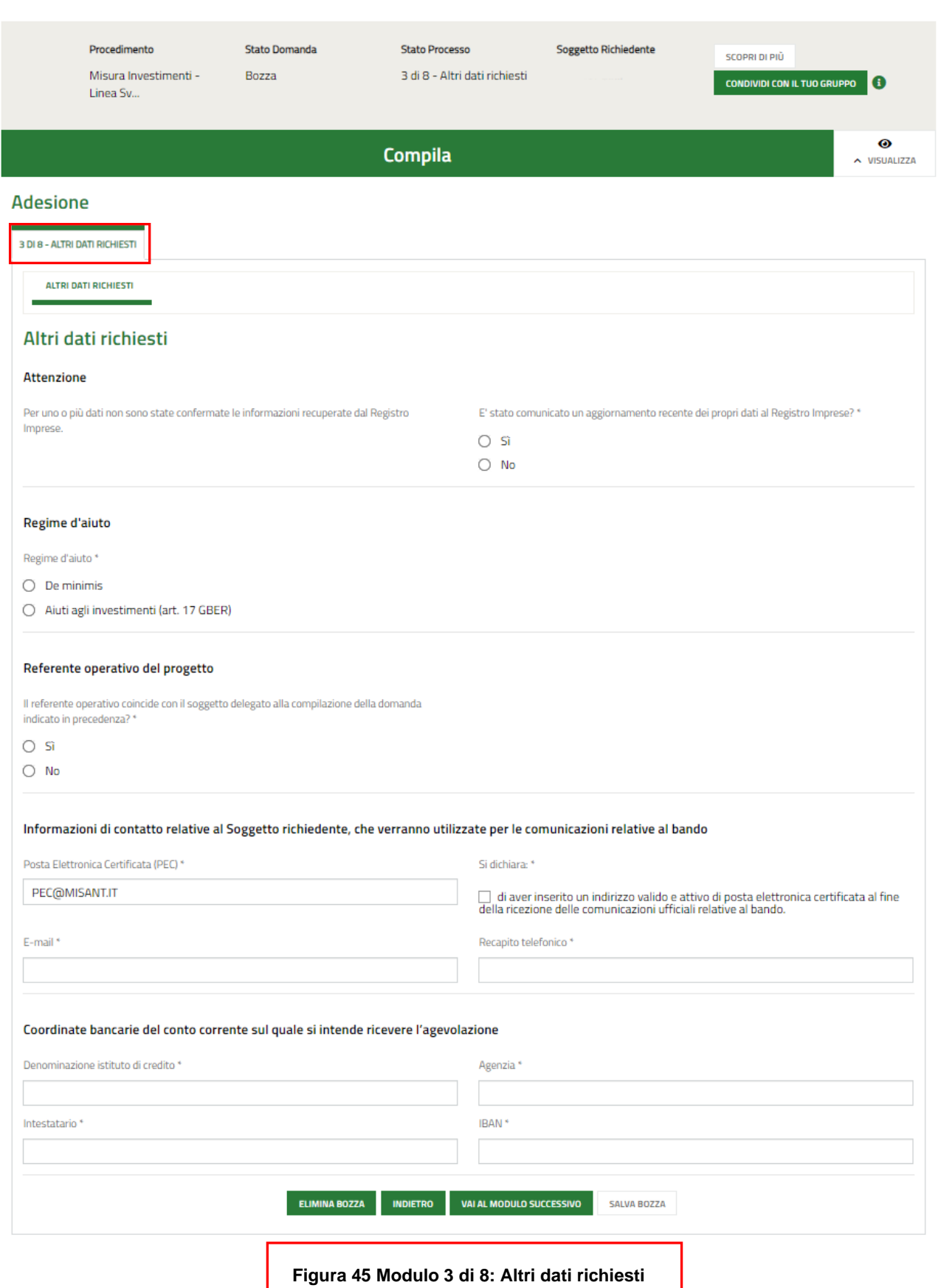

Prendere visione degli eventuali Avvisi riportati.

#### **ATTENZIONE**

Nel caso in cui è stato modificato almeno un dato recuperato da Registro Imprese il sistema richiederà di specificare se le modifiche sono state comunicate o meno al registro delle imprese.

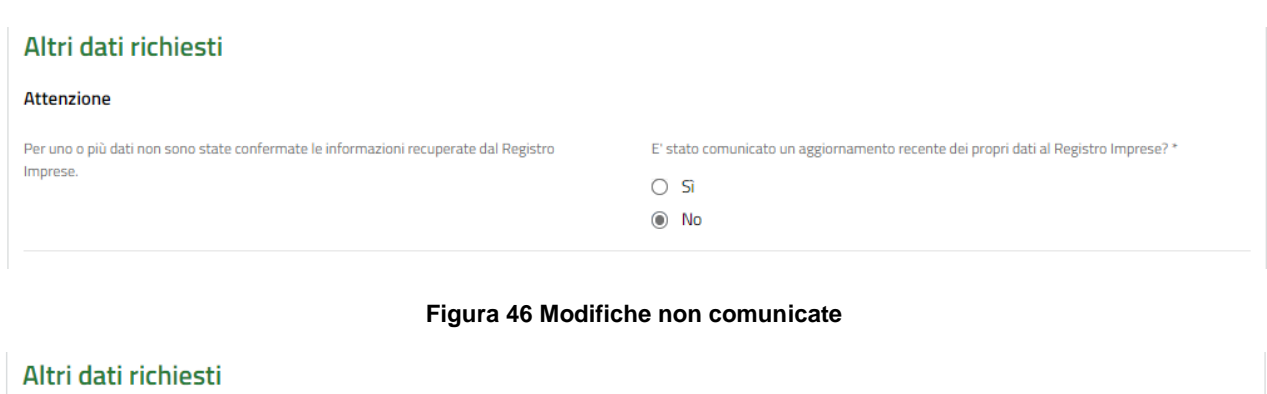

#### <span id="page-30-0"></span>**Attenzione**

**CARICA** 

Per uno o più dati non sono state confermate le informazioni recuperate dal Registro Imprese

Ricevuta della presa in carico della variazione dei dati da parte della Camera di Commercio

#### **Figura 47 Modifiche comunicate**

 $\odot$  Si  $\bigcirc$  No

E' stato comunicato un aggiornamento recente dei propri dati al Registro Imprese? \*

<span id="page-30-1"></span>Nel caso in cui le modifiche siano state comunicate al registro delle imprese sarà necessario caricare a sistema la ricevuta della presa in carico della variazione dei dati presentata.

Il sistema riporta il Regime d'aiuto: a seconda del collocazione della sede operativa e della dimensione di impresa il sistema si imposta automaticamente, ove possibile, con il regime d'aiuto corretto (nel caso non fosse possibile determinare in automatico il regime d'aiuto, l'utente dovrà selezionarlo scegliendo tra De minimis e art.17 GBER).

#### **ATTENZIONE**

Il sistema informerà se nel modulo precedente è stato selezionato un codice ATECO non ammissibile da bando per il regime d'aiuto selezionato. In questo caso è possibile tornare indietro al modulo precedente per selezionare un codice ATECO ammissibile.

Nel caso in cui venga selezionato il regime di aiuto = De Minimis il sistema richiede la compilazione della sezione **Impresa unica.**

Proseguire la compilazione valorizzando il **Referente operativo del progetto**, specificando se coincide con il soggetto delegato alla compilazione della domanda indicato in precedenza

Solo nel caso in cui non coincidesse sarà necessario inserirne i dati. In base a quanto inserito il sistema richiede i dati di dettaglio.

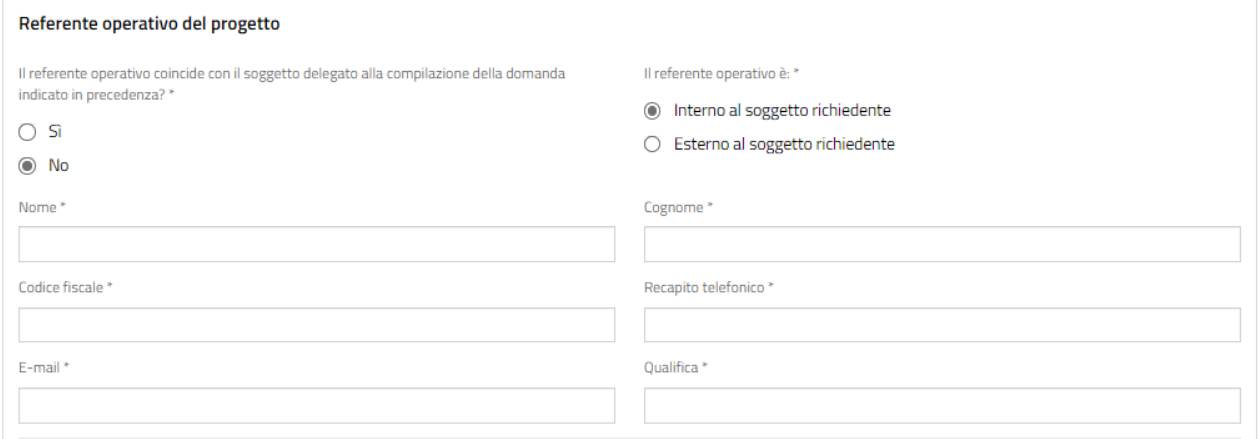

#### **Figura 48 Referente Operativo diverso dal delegato: interno al soggetto richiedente**

<span id="page-31-0"></span>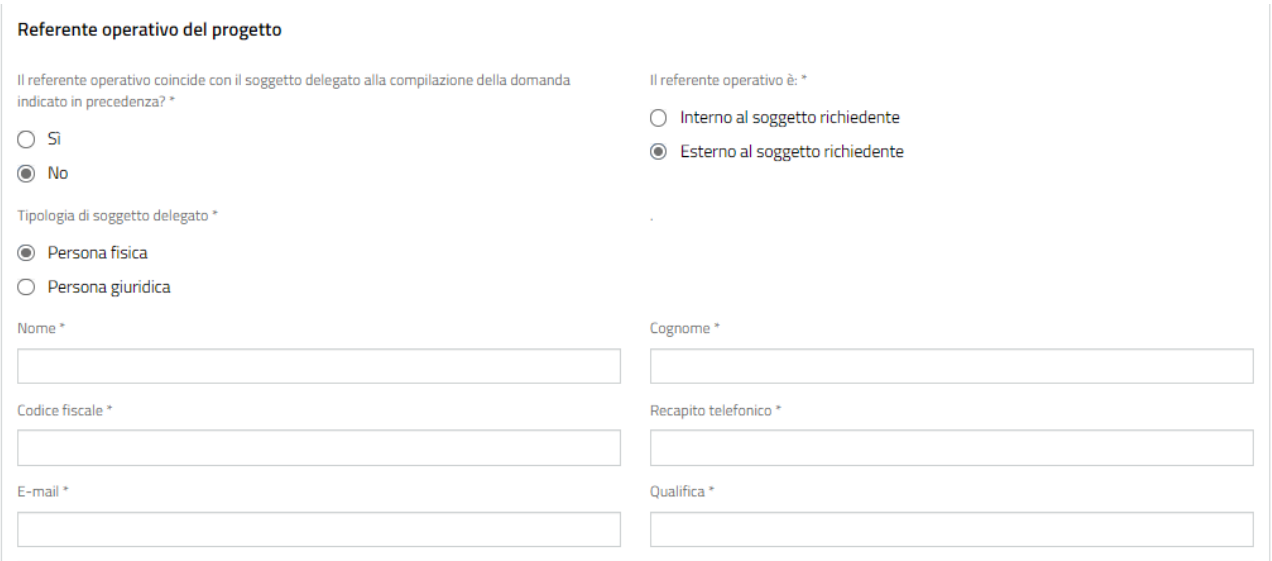

#### <span id="page-31-1"></span>**Figura 49 Referente Operativo diverso dal delegato: esterno al soggetto richiedente – persona fisica**

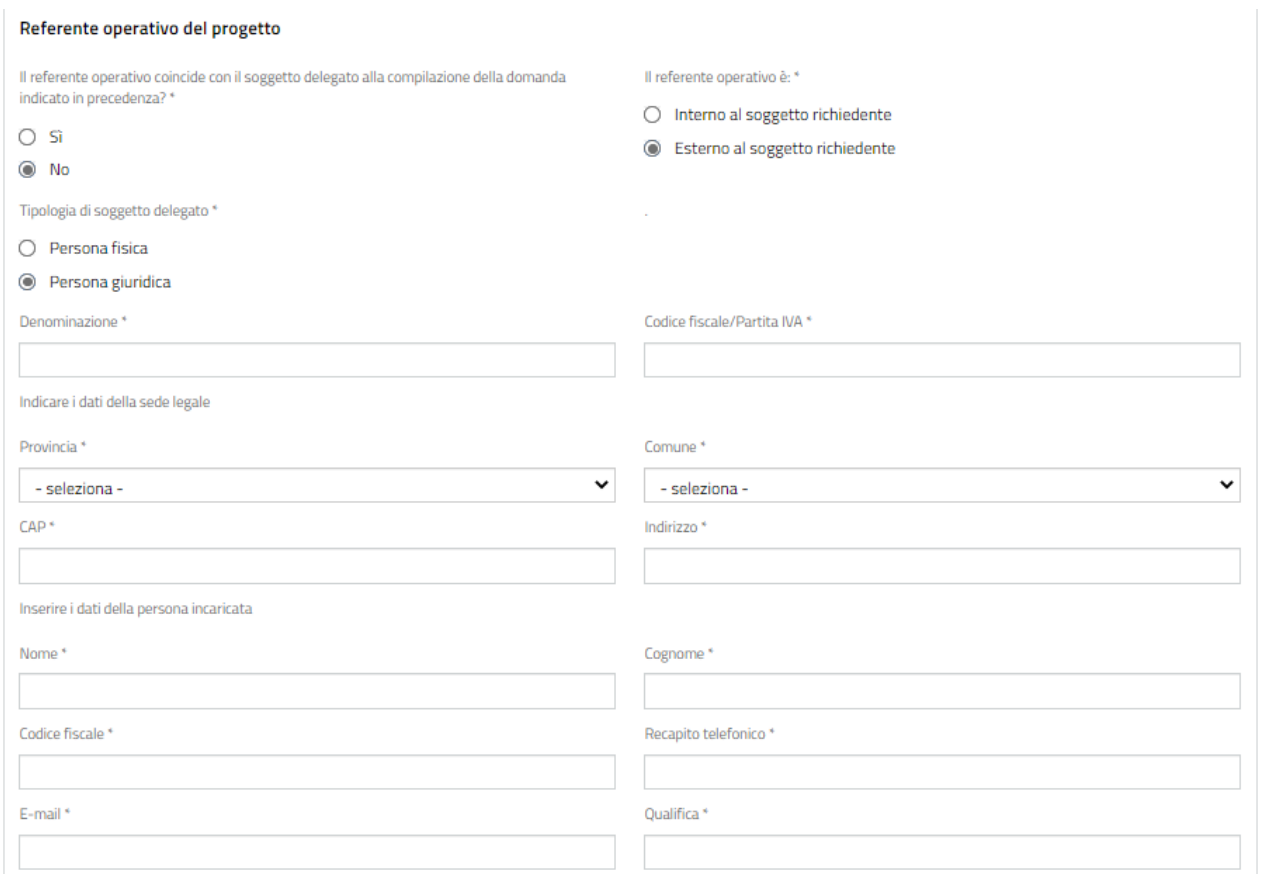

<span id="page-32-0"></span>**Figura 50 Referente Operativo diverso dal delegato: esterno al soggetto richiedente – persona giuridica**

Compilare le **Informazioni di contatto relative al Soggetto richiedente, che verranno utilizzate per le comunicazioni relative al bando** e inserire le **Coordinate bancarie del conto corrente sul quale si intende ricevere l'agevolazione**.

Al termine della compilazione cliccare su **varia modulo successivo** per confermare i dati inseriti e passare al modulo successivo.

Il sistema effettua controlli sulle informazioni inserite nei termini di presenza dei dati obbligatori, formato e coerenza coi requisiti di partecipazione al bando. Nel caso in cui siano rispettate tutte le predette condizioni la pratica viene salvata e passa al modulo successivo, in caso contrario verrà segnalato in rosso il relativo messaggio di errore. Sarà necessario correggere i dati errati per poter proseguire.

# <span id="page-33-0"></span>**3.4 Modulo 4 di 8: Progetto**

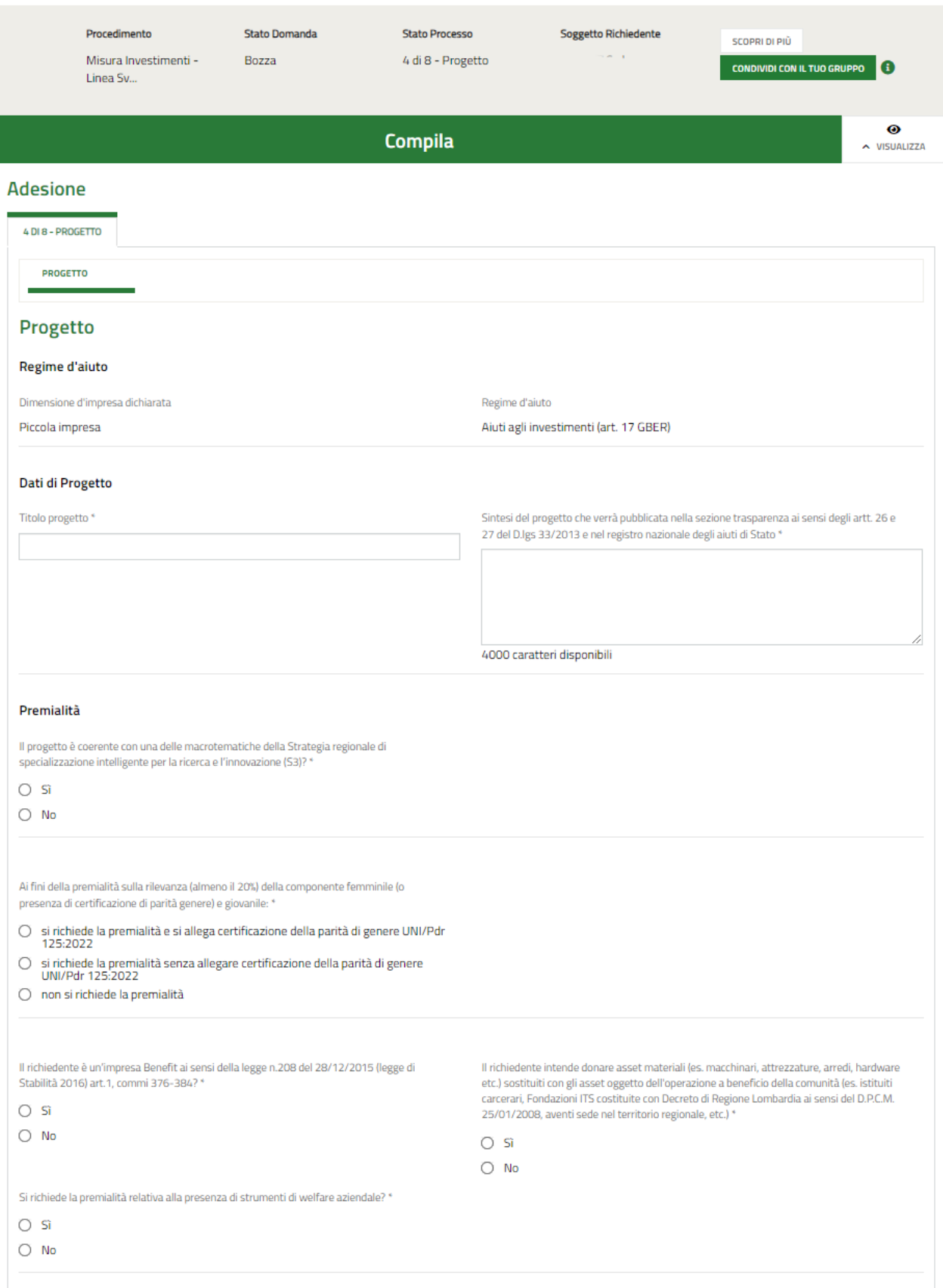

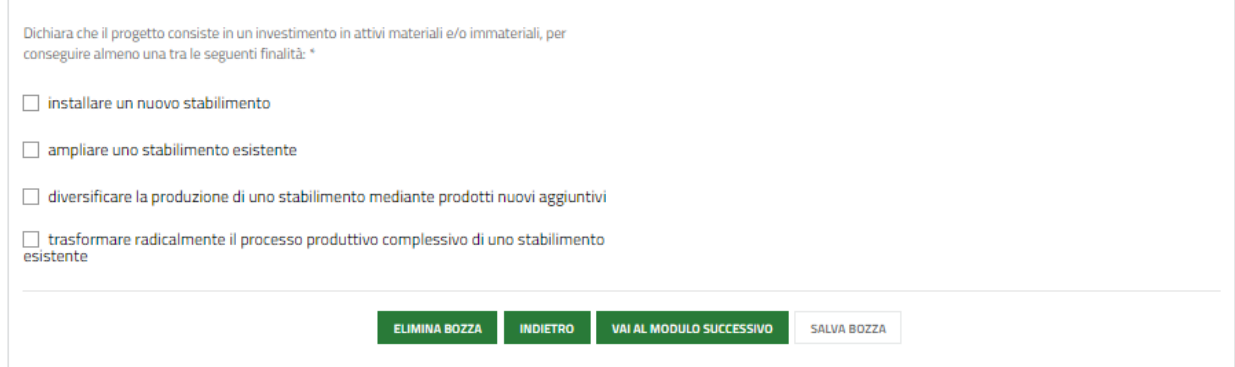

#### **Figura 51 Modulo 4 di 8: Progetto**

<span id="page-34-0"></span>In questo modulo è necessario inserire le informazioni richieste in merito al Progetto.

Prendere visione del regime di aiuto riportato in automatico dal sistema.

Compilare i **Dati di Progetto** inserendo le informazioni richieste**.**

Proseguire la compilazione del modulo valorizzando la **Premialità** specificando se il progetto è coerente con una delle macro-tematiche della Strategia regionale di specializzazione intelligente per la ricerca e l'innovazione (S3).

Se NO non sarà necessario inserire ulteriori informazioni.

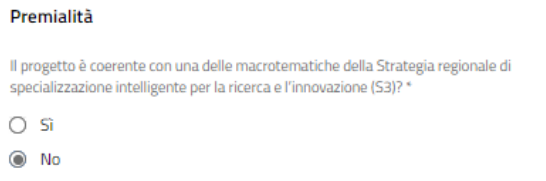

**Figura 52 Il progetto è coerente con una delle macro-tematiche della Strategia regionale… = NO**

<span id="page-34-1"></span>Se SI il sistema chiederà di indicare perché:" La premialità viene richiesta perché prevede azioni legate a:" selezionando l'opzione di interesse e descrivendo le opzioni legate ad essa.

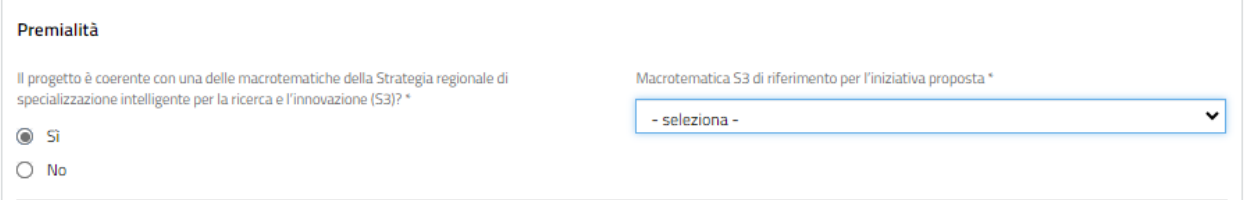

<span id="page-34-2"></span>**Figura 53 Il progetto è coerente con una delle macro-tematiche della Strategia regionale …= SI**

Selezionare la *Macro-tematica S3 di riferimento per l'iniziativa proposta*, scegliendola tra le voci proposte dal menù a tendina.

In funzione della scelta fatta il sistema richiede di indicare la *Priorità di Sviluppo S3 di riferimento per l'iniziativa proposta.*

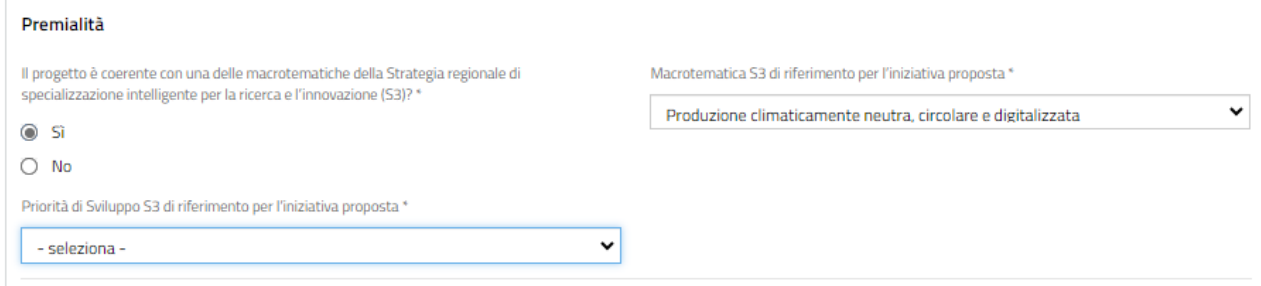

#### **Figura 54 Priorità di Sviluppo S3 di riferimento per l'iniziativa proposta**

<span id="page-35-0"></span>Sulla base della priorità selezionata il sistema riporta l'Ecosistema.

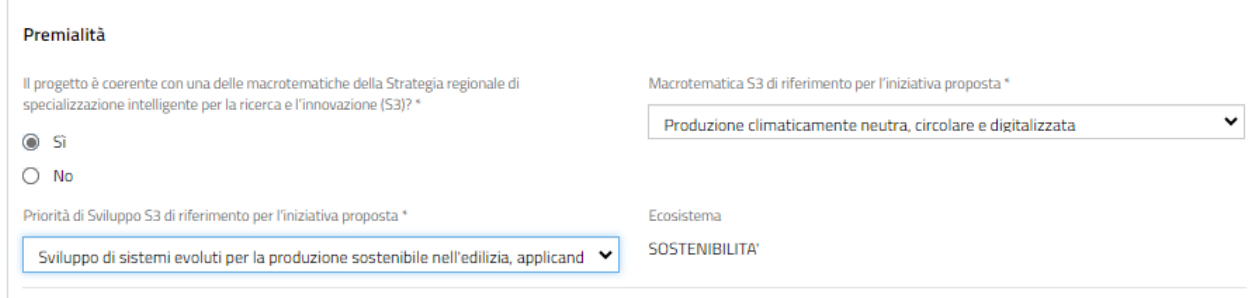

#### **Figura 55 Ecosistema riportato I**

<span id="page-35-1"></span>Sarà necessario concludere la compilazione del modulo, valorizzando le altre voci della premialità.

Al termine della compilazione cliccare su **varia modulo successivo** per confermare i dati inseriti e passare al modulo successivo.

Il sistema effettua controlli sulle informazioni inserite nei termini di presenza dei dati obbligatori, formato e coerenza coi requisiti di partecipazione al bando. Nel caso in cui siano rispettate tutte le predette condizioni la pratica viene salvata e passa al modulo successivo, in caso contrario verrà segnalato in rosso il relativo messaggio di errore. Sarà necessario correggere i dati errati per poter proseguire.

# <span id="page-36-0"></span>**3.5 Modulo 5 di 8: Spese ammissibili**

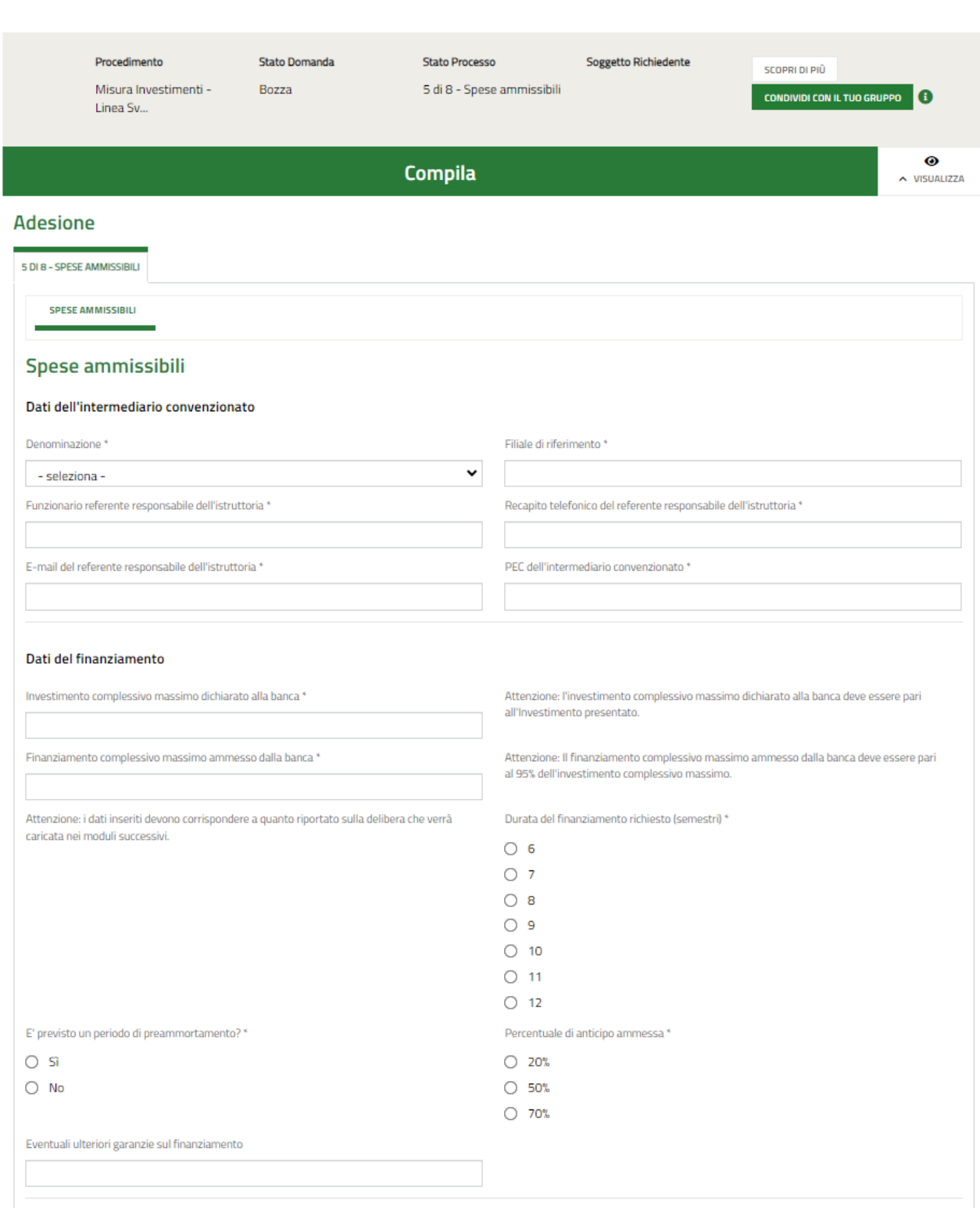

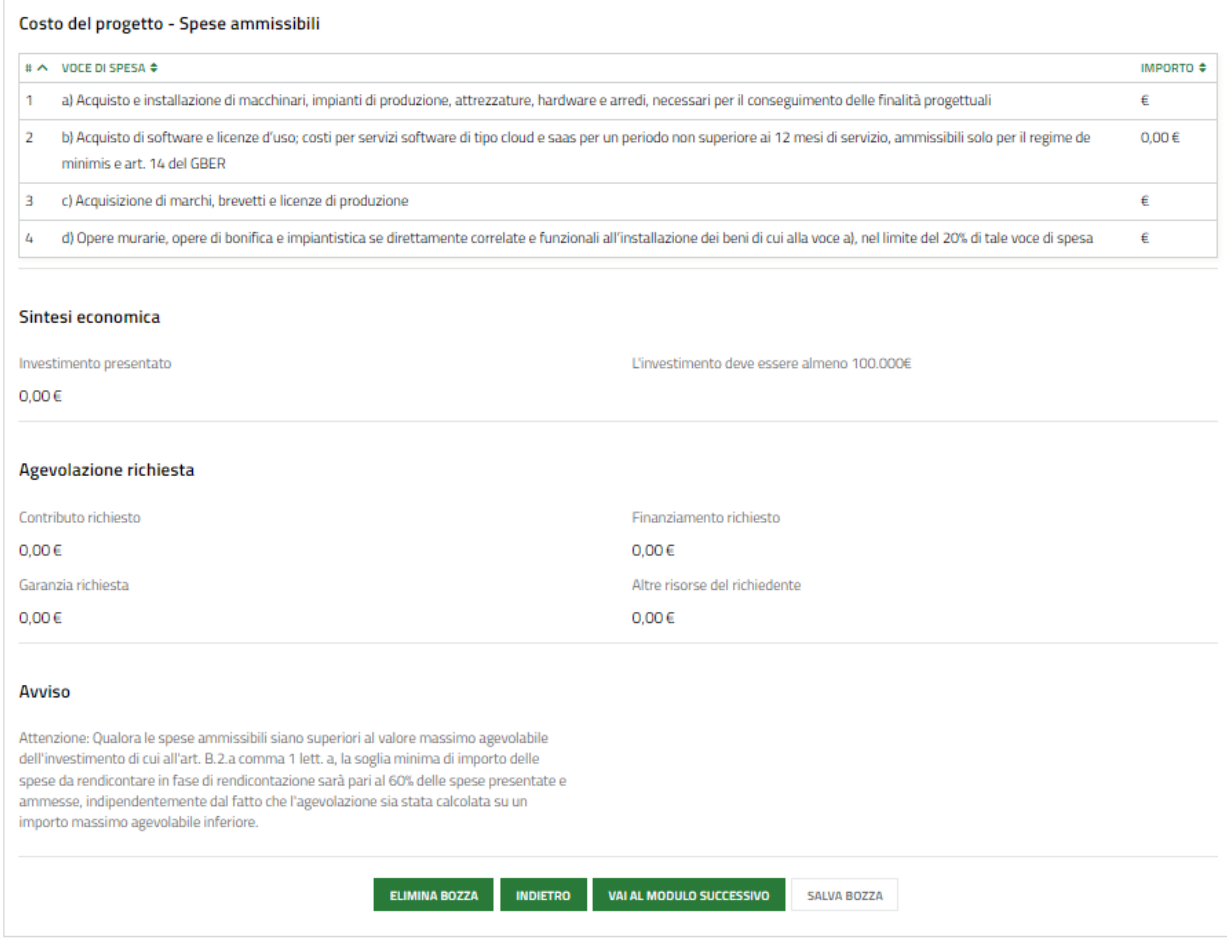

**Figura 56 Modulo 5 di 8: Spese ammissibili**

<span id="page-37-0"></span>Compilare i **Dati dell'intermediario convenzionato** inserendo i dati richiesti nella sezione.

Dal menu a tendina del campo *Denominazione* selezionare l'intermediario di interesse scegliendolo tra quelli proposti e inserire gli altri dati.

#### Proseguire valorizzando i **Dati del finanziamento.**

#### SI RICORDA CHE

- L'investimento complessivo massimo dichiarato alla banca deve essere pari all'Investimento presentato.
- Il finanziamento complessivo massimo ammesso dalla banca deve essere pari al 95% dell'investimento complessivo massimo.
- I dati inseriti devono corrispondere a quanto riportato sulla delibera che verrà caricata nei moduli successivi.

Nel caso sia previsto un periodo di preammortamento il sistema richiede ulteriori informazioni.

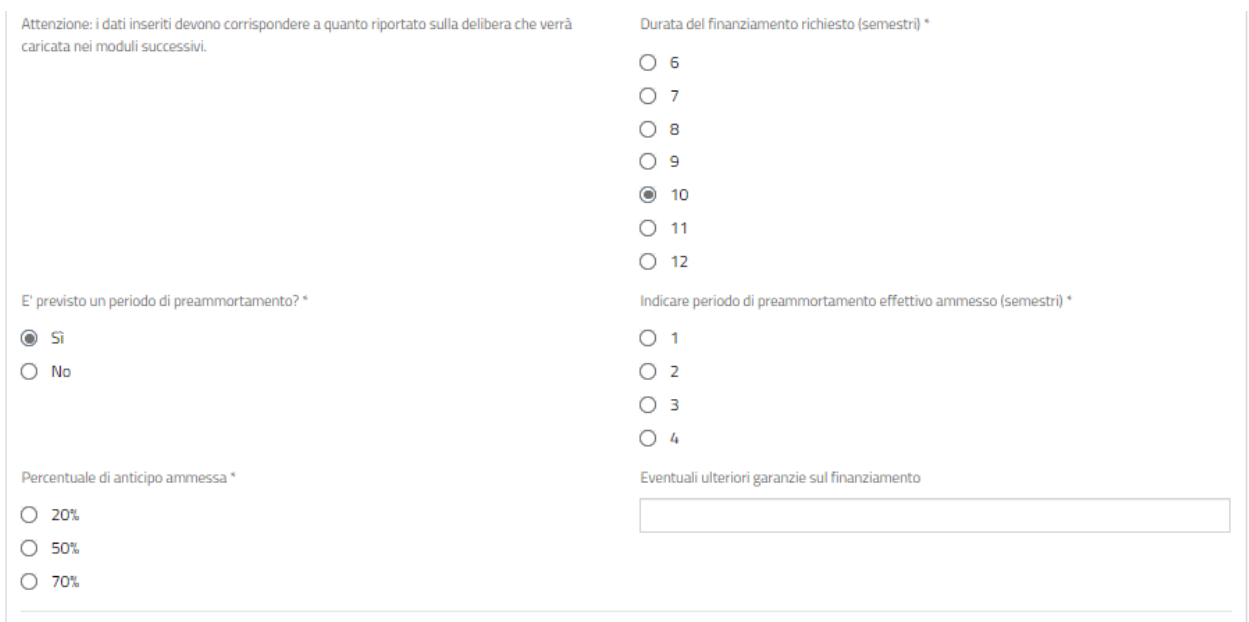

#### **Figura 57 Periodo di preammortamento=SI**

<span id="page-38-0"></span>Nella tabella **Costo del progetto - Spese ammissibili** sono riportate le spese da valorizzare.

#### **ATTENZIONE**

L'investimento deve essere almeno 100.000 €.

#### Selezionare la riga della spesa da compilare per visualizzare la maschera di dettaglio.

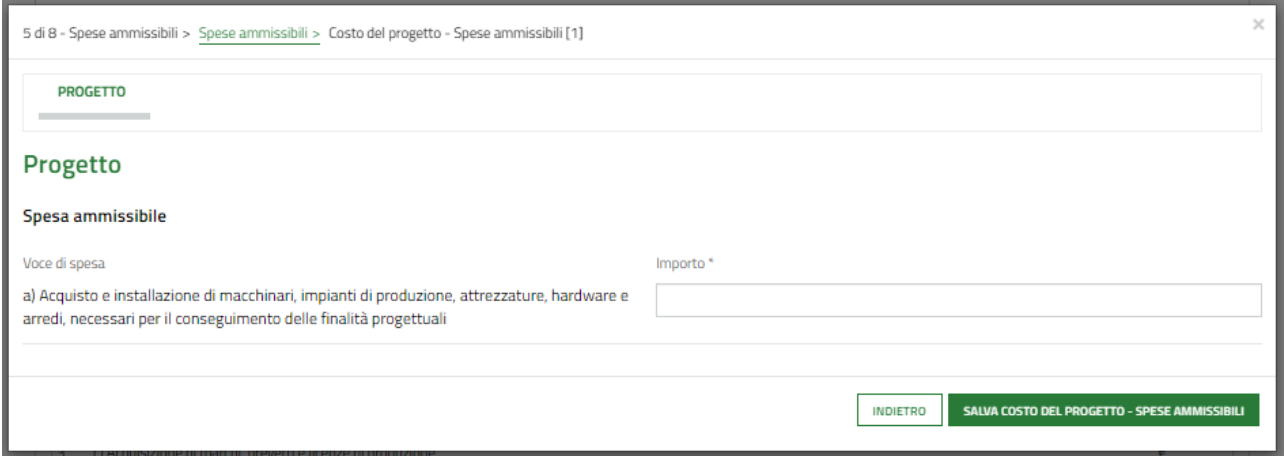

#### **Figura 58 Spese ammissibili progetto**

<span id="page-38-1"></span>Valorizzare l'importo e selezionare il bottone sauva costo del PROGETTO-SPESE AMMISSIBILI confermare i dati inseriti e continuare la valorizzazione delle spese ammissibili.

SI RICORDA CHE le operazioni sopra descritte devono essere ripetute per tutte le spese.

#### **ATTENZIONE**

- Nel caso di imprese midcap e di art. 14 del GBER, la somma delle voci b) + c) non può superare il 50% del totale di progetto.
- L' importo della spesa *"d) Opere murarie, opere di bonifica e impiantistica se direttamente correlate e funzionali all'installazione dei beni di cui alla voce a), nel limite del 20% di tale voce di spesa"* può essere massimo il 20% della voce a).

In funzione delle spese valorizzate il sistema aggiorna in automatico la Sintesi economica e gli importi richiesti.

#### SI RICORDA CHE

- L'investimento presentato deve essere almeno 100.000 € e che l'investimento presentato non può essere superiore all'Investimento complessivo ammesso dalla banca.
- Il finanziamento richiesto non può essere superiore al Finanziamento complessivo ammesso dalla banca.

#### **ATTENZIONE**

Qualora le spese ammissibili siano superiori al valore massimo agevolabile dell'investimento di cui all'art. B.2.a comma 1 lett. a, la soglia minima di importo delle spese da rendicontare in fase di rendicontazione sarà pari al 60% delle spese presentate e ammesse, indipendentemente dal fatto che l'agevolazione sia stata calcolata su un importo massimo agevolabile inferiore.

Al termine della compilazione cliccare su **varia modulo successivo** per confermare i dati inseriti e passare al modulo successivo.

Il sistema effettua controlli sulle informazioni inserite nei termini di presenza dei dati obbligatori, formato e coerenza coi requisiti di partecipazione al bando. Nel caso in cui siano rispettate tutte le predette condizioni la pratica viene salvata e passa al modulo successivo, in caso contrario verrà segnalato in rosso il relativo messaggio di errore. Sarà necessario correggere i dati errati per poter proseguire.

# <span id="page-40-0"></span>**3.6 Modulo 6 di 8: Dichiarazioni e Documenti**

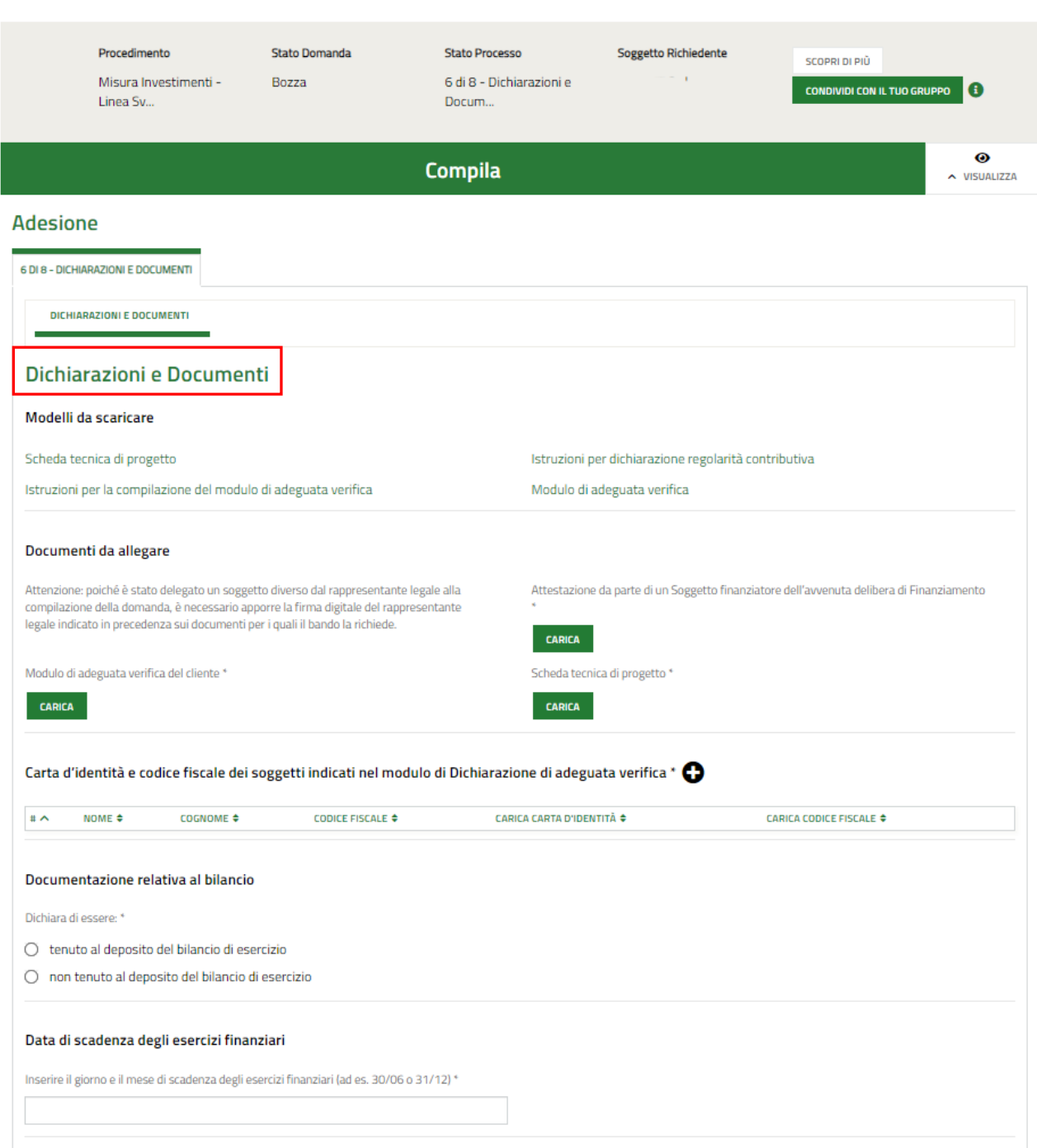

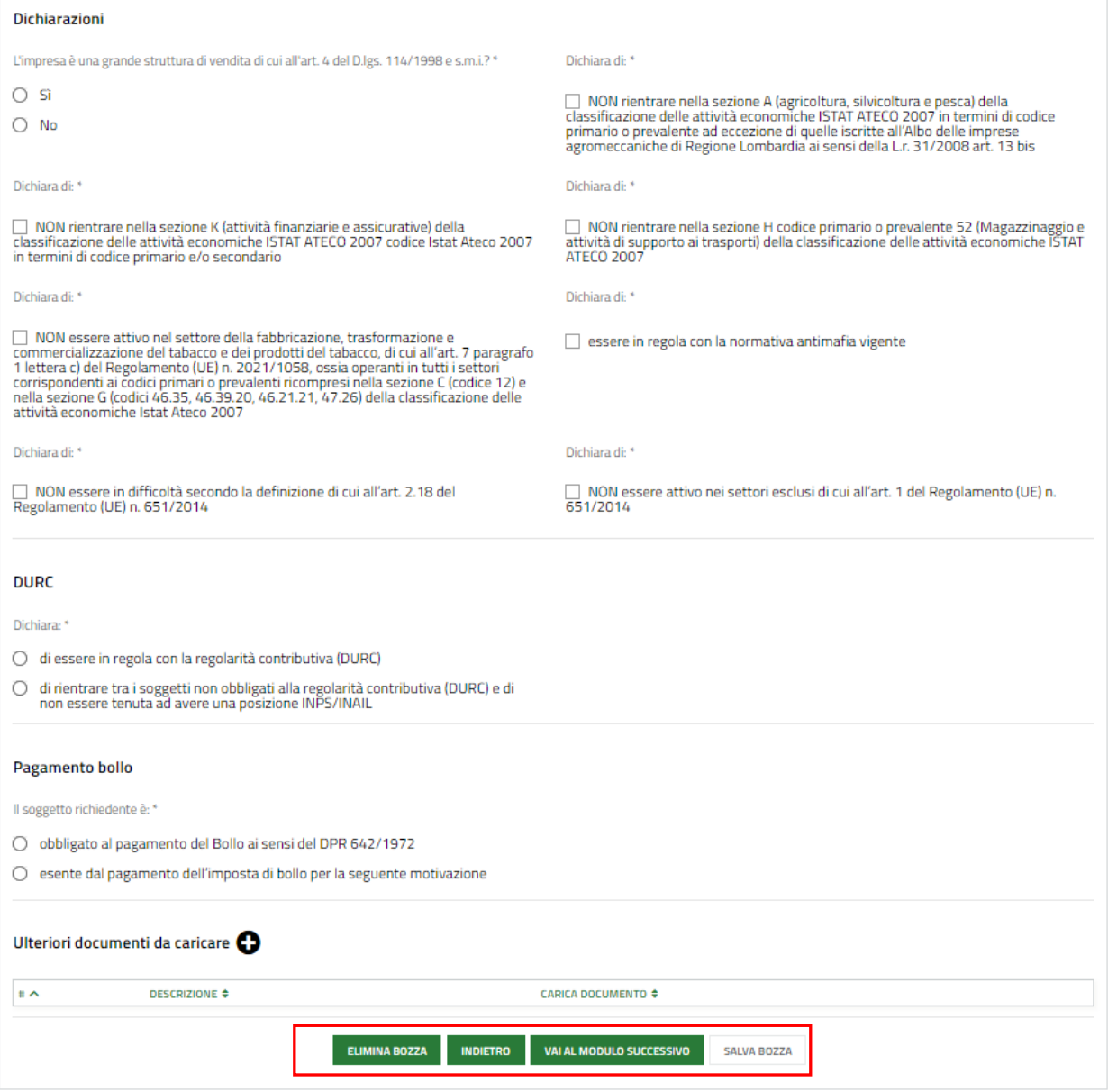

#### **Figura 59 Modulo 6 di 8: Dichiarazioni e Documenti**

<span id="page-41-0"></span>Effettuare il download della documentazione proposta nell'area **Modelli da scaricare** selezionando gli appositi link (ad

### s. Scheda tecnica di progetto

Tale documentazione dovrà essere caricata a sistema compilata e digitalmente firmata (nelle casistiche previste dal bando) nell'area **Documenti da allegare** tramite la funzione **CARICA**.

#### SI RICORDA CHE **Sarà necessario procedere con la firma digitale dei documenti in uno dei seguenti casi:**

- sia stato delegato un soggetto diverso dal rappresentante legale alla compilazione della domanda;

- il rappresentante legale indicato non sia tra quelli recuperati dal Registro Imprese.

Selezionare il bottone per visualizzare la maschera di inserimento delle **Carta d'identità e codice fiscale dei soggetti indicati nel modulo di Dichiarazione di adeguata verifica.**

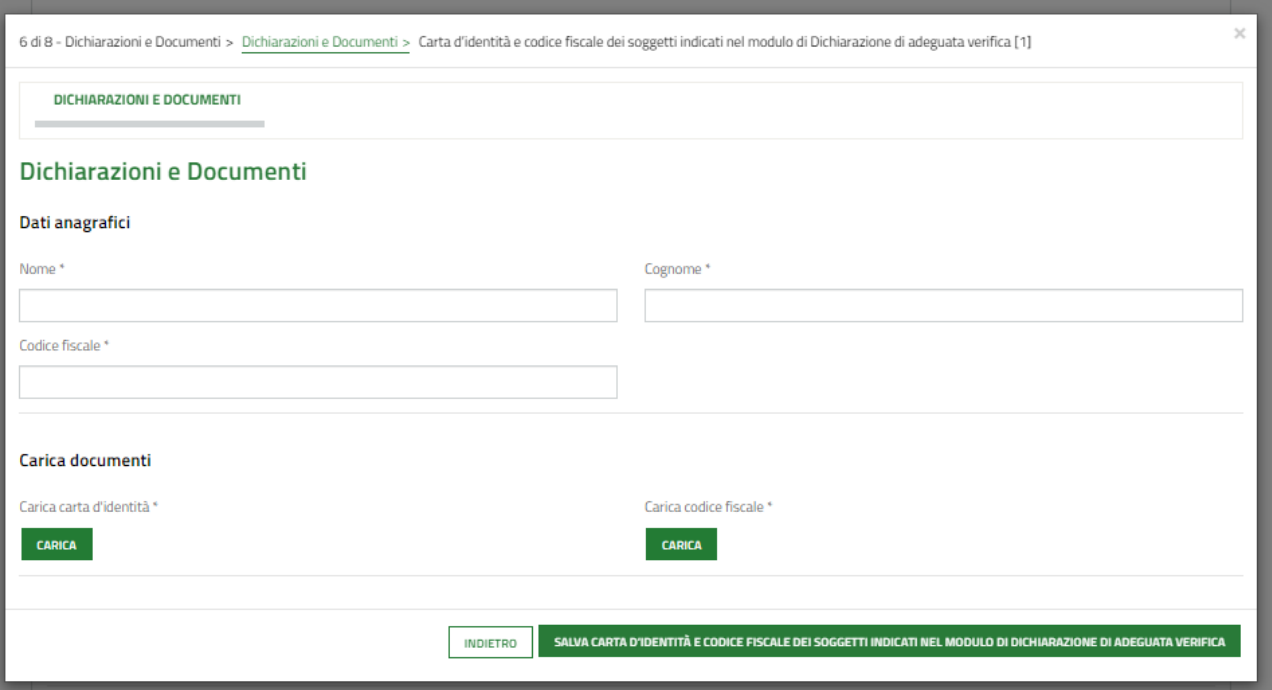

#### <span id="page-42-0"></span>**Figura 60 Carta d'identità e codice fiscale dei soggetti indicati nel modulo di Dichiarazione di adeguata verifica**

Compilare la maschera inserendo i dati richiesti e caricando a sistema la copia della carta di identità e del codice fiscale.

Al termine selezionare **SALVA CARTA D'IDENTITÀ E CODICE FISCALE |**<br>Per confermare i dati inseriti e tornare al modulo precedente.

SI RICORDA CHE le operazioni sopra descritte devono essere ripetute per tutti i soggetti indicati nel modulo di dichiarazione di adeguata verifica.

Proseguire la compilazione del modulo compilando le varie dichiarazioni.

Valorizzare la dichiarazione in merito alla **Documentazione relativa al bilancio**.

In funzione di quanto si dichiara il sistema richiede le relative informazioni.

#### Se si dichiara di essere "*tenuto al deposito del bilancio di esercizio*"

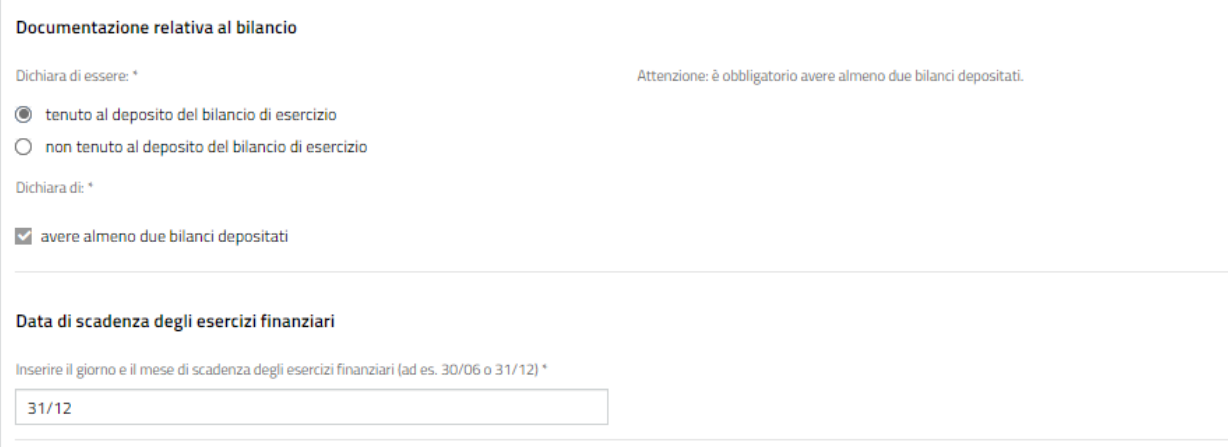

#### **Figura 61 Si dichiara di essere "tenuto al deposito del bilancio di esercizio**

<span id="page-42-1"></span>SI RICORDA CHE sarà necessario specificare anche la data di scadenza degli esercizi finanziari.

#### **Figura 62 Si dichiara di essere "non tenuto al deposito del bilancio di esercizio**

**CARICA** 

<span id="page-43-0"></span>In questo caso sarà necessario effettuare l'upload a sistema delle Ultime due dichiarazioni fiscali dei redditi complete di ricevuta di presentazione.

Proseguire valorizzando le **Dichiarazioni** che sono obbligatorie e devono essere tutte compilate

Continuare con le dichiarazioni relative al DURC.

○ tenuto al deposito del bilancio di esercizio

la non tenuto al deposito del bilancio di esercizio

SI RICORDA CHE nel caso si dichiari *"di rientrare tra i soggetti non obbligati alla regolarità contributiva (DURC) e di non essere tenuta ad avere una posizione INPS/INAIL"* sarà necessario valorizzare le ulteriori info richieste dal sistema.

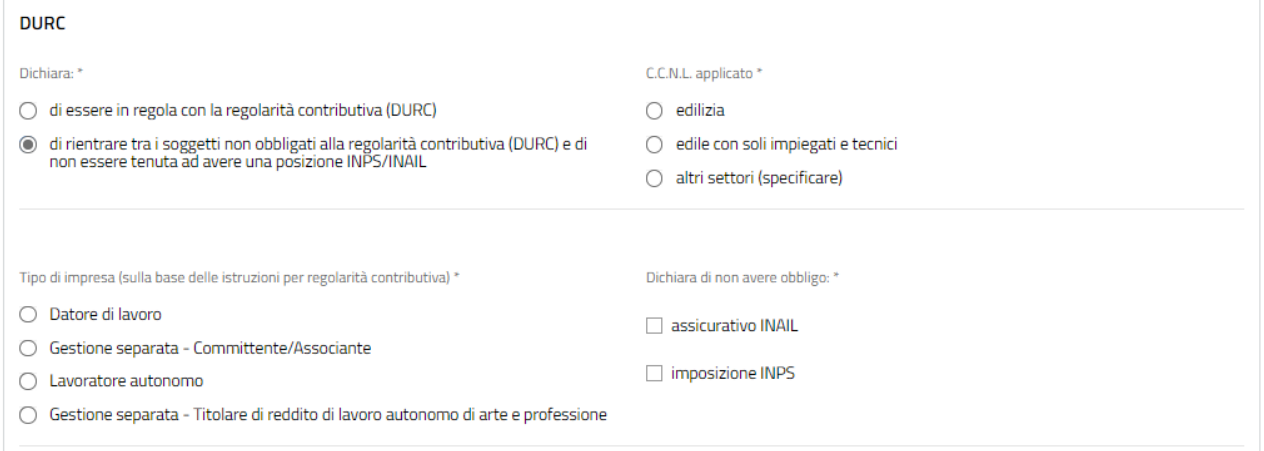

#### **Figura 63 Si dichiara di rientrare tra i soggetti non obbligati alla regolarità contributiva (DURC)**

<span id="page-43-1"></span>Proseguire specificando le modalità di **Pagamento del bollo.**

Qualora si dichiari di essere esente dal pagamento dell'imposta di bollo, bisognerà specificare la Categoria di esenzione e allegare il documento attestante l'esenzione.

<span id="page-43-2"></span>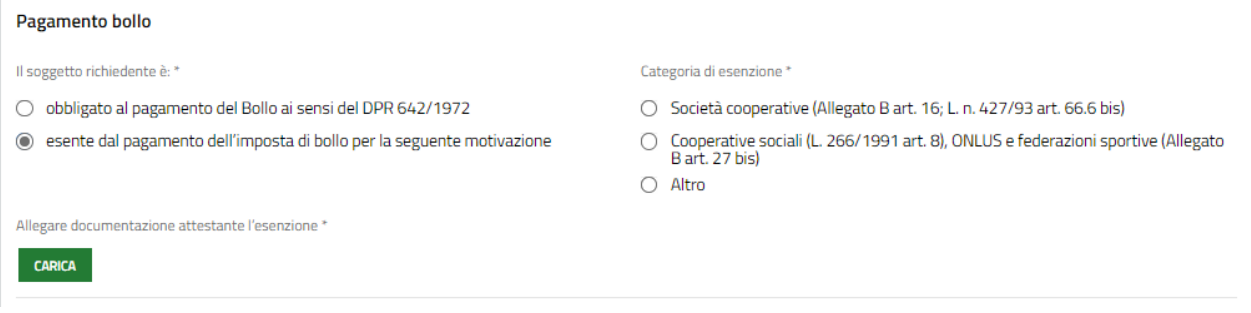

#### **Figura 64 Esenzione bollo**

Selezionando il bottone **+** sarà possibile caricare a sistema **Altra documentazione**.

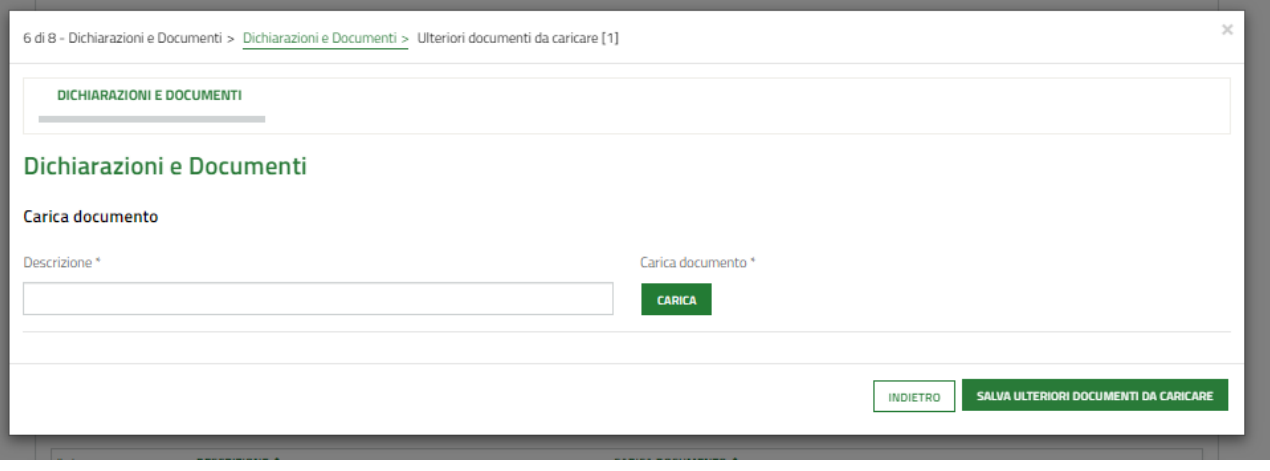

#### **Figura 65 Altri documenti**

<span id="page-44-0"></span>Al termine della compilazione cliccare su **vara modulo successivo** per confermare i dati inseriti e passare al modulo successivo.

Il sistema effettua controlli sulle informazioni inserite nei termini di presenza dei dati obbligatori, formato e coerenza coi requisiti di partecipazione al bando. Nel caso in cui siano rispettate tutte le predette condizioni la pratica viene salvata e passa al modulo successivo, in caso contrario verrà segnalato in rosso il relativo messaggio di errore. Sarà necessario correggere i dati errati per poter proseguire.

### <span id="page-45-0"></span>**3.7 Modulo 7 di 8: Richiesta di agevolazione**

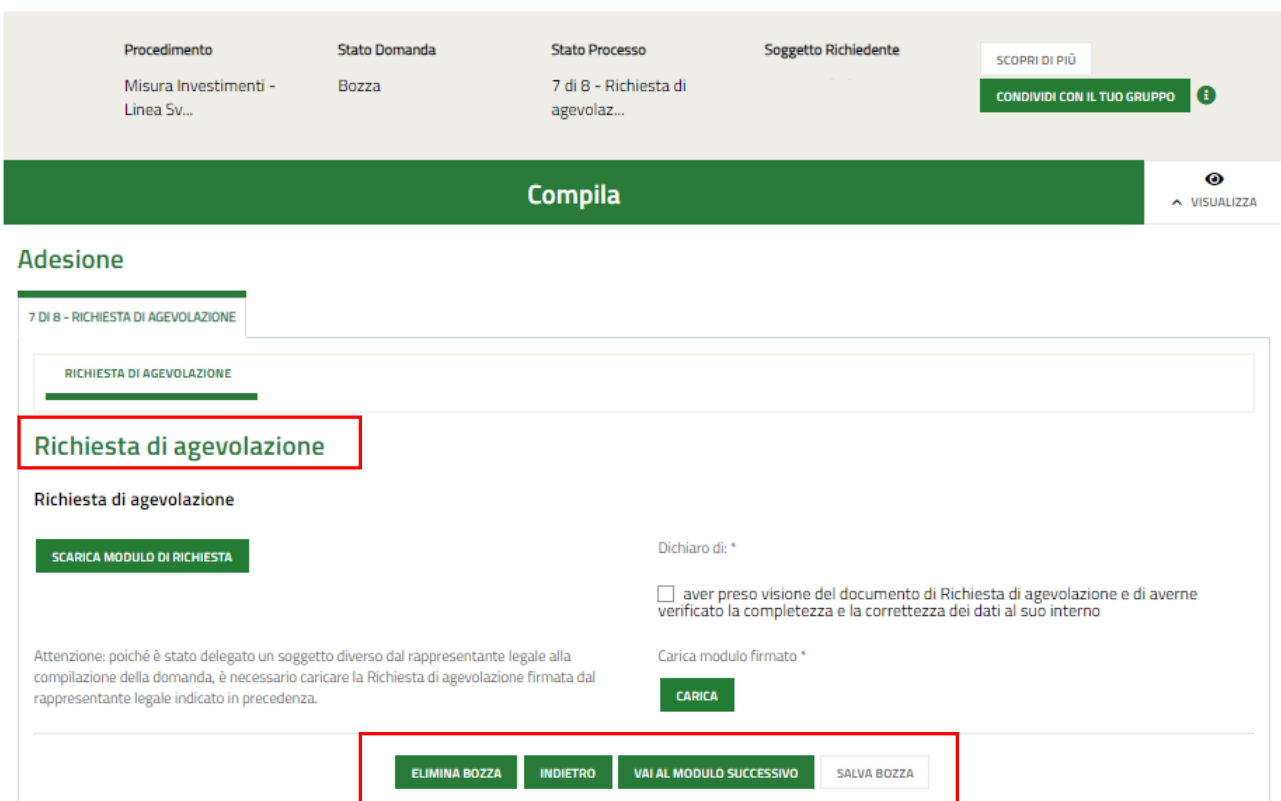

#### **Figura 66 Modulo 7 di 8: Richiesta di agevolazione**

<span id="page-45-1"></span>In questo modulo è necessario effettuare il download della **Richiesta di agevolazione**, selezionando il bottone

**SCARICA MODULO DI RICHIESTA** , e ricaricarlo a sistema digitalmente firmato (soltanto nei casi previsti da bando, altrimenti

basterà prenderne visione).

È altresì obbligatorio dichiarare di "aver preso visione del documento di Richiesta di agevolazione e di averne verificato la completezza e la correttezza dei dati al suo interno" mettendo il segno di spunta nella casella dedicata.

<span id="page-45-2"></span>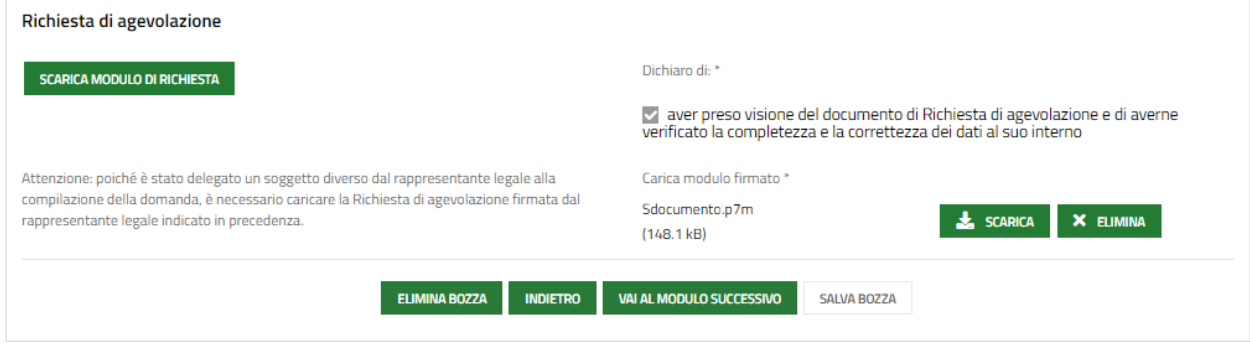

#### **Figura 67 Presa visione**

SI RICORDA CHE se è stato delegato un soggetto diverso dal rappresentante legale alla compilazione della domanda, è necessario caricare la Richiesta di agevolazione firmata dal rappresentante legale indicato in precedenza.

Al termine della compilazione cliccare su **varia modulo successivo** per confermare i dati inseriti e passare al modulo successivo.

#### **Sarà necessario procedere con la firma digitale dei documenti in uno dei seguenti casi:**

- sia stato delegato un soggetto diverso dal rappresentante legale alla compilazione della domanda;

- il rappresentante legale indicato non sia tra quelli recuperati dal Registro Imprese.

Il sistema effettua controlli sulle informazioni inserite nei termini di presenza dei dati obbligatori, formato e coerenza coi requisiti di partecipazione al bando. Nel caso in cui siano rispettate tutte le predette condizioni la pratica viene salvata e passa al modulo successivo, in caso contrario verrà segnalato in rosso il relativo messaggio di errore. Sarà necessario correggere i dati errati per poter proseguire.

## <span id="page-47-0"></span>**3.1 Modulo 8 di 8: Pagamento Bollo**

### <span id="page-47-1"></span>**3.1.1 Se ESENZIONE BOLLO la pratica passerà automaticamente al modulo di invio al protocollo:**

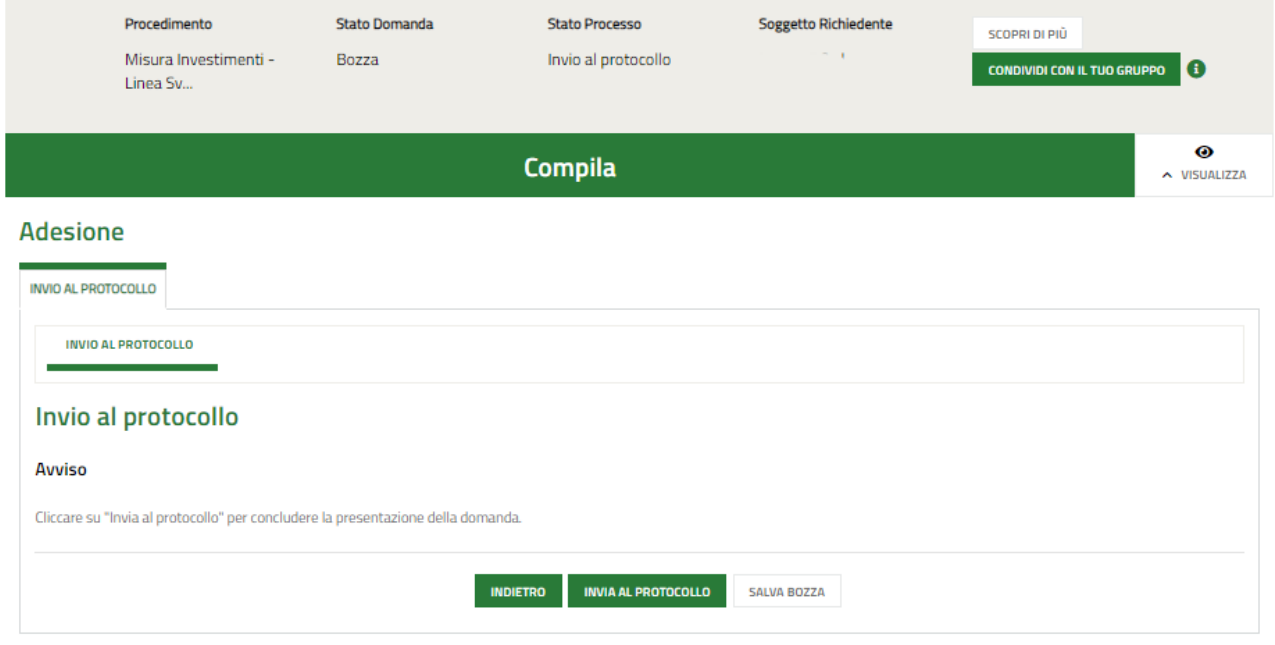

**Figura 68 Modulo 8 di 8: Esenzione pagamento bollo**

<span id="page-47-3"></span>In questo caso è necessario cliccare su **INVIA AL PROTOCOLLO** per concludere la presentazione della domanda.

La domanda di contributo verrà inviata al protocollo di Regione Lombardia.

#### **ATTENZIONE**

Una volta effettuato l'invio della pratica non sarà più possibile modificare i dati inseriti.

### <span id="page-47-2"></span>**3.1.2 Se PAGAMENTO BOLLO**

Se Pagamento del bollo virtuale, è necessario procedere con l'assolvimento dell'imposta di bollo

#### **ARIA S.p.A. Classificazione: pubblico**

<span id="page-48-0"></span>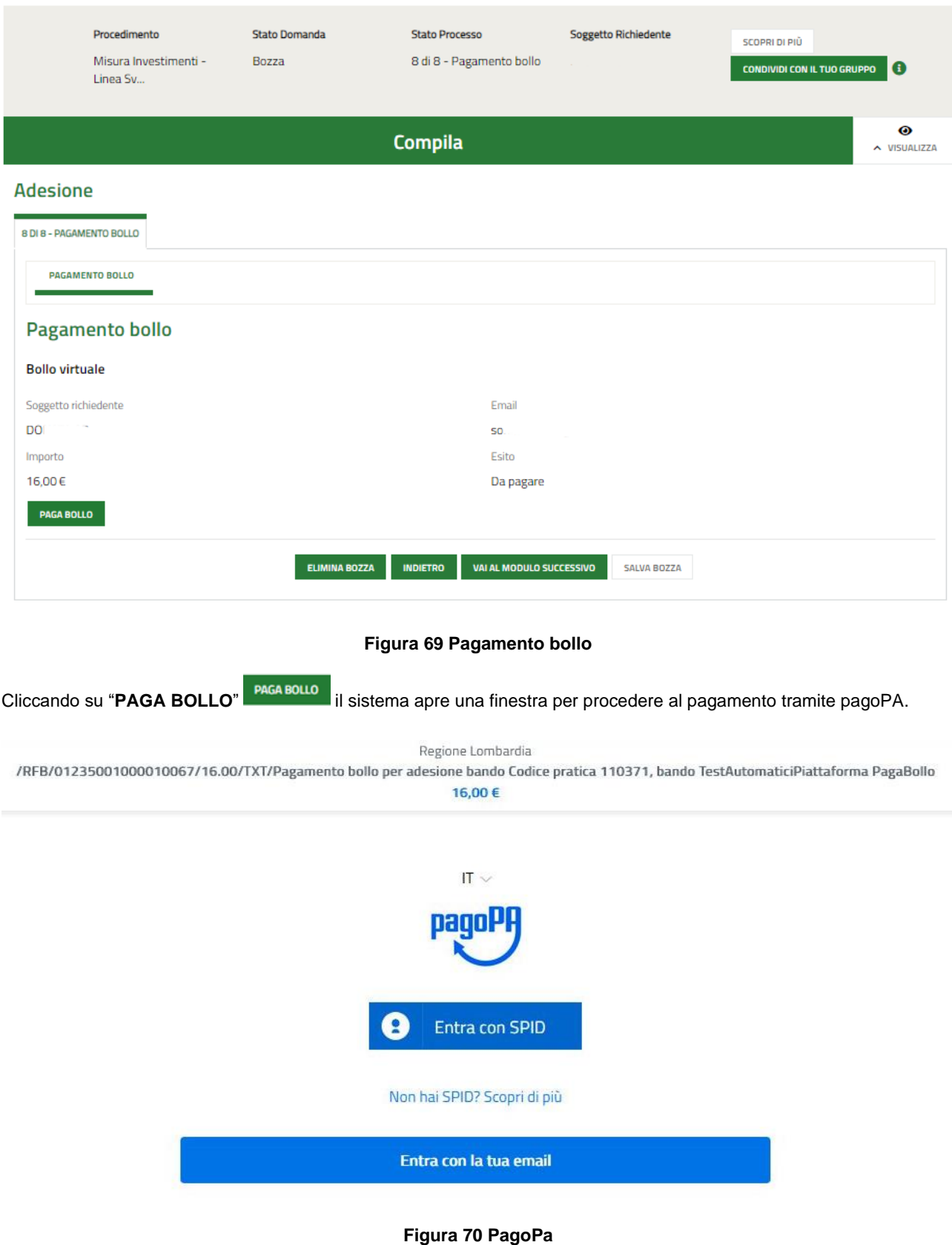

<span id="page-48-1"></span>Effettuare l'accesso al pagamento e compilare la maschera inserendo i dati richiesti

![](_page_49_Picture_76.jpeg)

**Figura 71 Dati Pagamento**

<span id="page-49-0"></span>Verificare la correttezza dei dati inseriti e cliccare su "**CONTINUA**" confermare il pagamento. Una volta concluso il pagamento il sistema visualizza nuovamente il modulo.

<span id="page-49-1"></span>![](_page_49_Picture_77.jpeg)

![](_page_50_Picture_60.jpeg)

#### **Figura 73 Modulo 8 di 8: invia al protocollo**

<span id="page-50-0"></span>In questo caso è necessario cliccare su **INVIA AL PROTOCOLLO** per concludere la presentazione della domanda.

La domanda di contributo verrà inviata al protocollo di Regione Lombardia.

#### **ATTENZIONE**

Una volta effettuato l'invio della pratica non sarà più possibile modificare i dati inseriti.